# **User's Guide**

# **Proton**

**Model R957M-2-5**

Proton User's Guide, Version 2.0

Last revised 09/10/99

Part Number: MAT-02172-001 Rev. 002

At the time of printing, documentation complies with: Operating System 1.4.78 and Applications version 1.6.0 and Desktop: version 1.6.0.

© 1997-1999 Research In Motion Limited. All rights reserved.

RIM, Research In Motion and the RIM logo are trademarks of Research In Motion Limited. RIM, Research In Motion – Registered, U.S. Patent and Trademark Office.

Mobitex is a trademark of the Swedish Telecommunications Administration. Windows 95/98, Exchange, and Outlook are either trademarks or registered trademarks of Microsoft Corporation.

All other brands, product names, company names, trademarks, and service marks used herein are the property of their respective owners.

Warning: This document is for the use of licensed users only. Any unauthorized copying, distribution or disclosure of information is a violation of copyright laws.

While every effort has been made to ensure technical accuracy, information in this document is subject to change without notice and does not represent a commitment on the part of Research In Motion Limited.

Research In Motion Limited 295 Phillip Street Waterloo, Ontario Canada N2L 3W8 Tel. (519) 888-7465 Fax (519) 888-6906 Web site: www.rim.net Email: info@rim.net

Printed In Canada KM0999/user'sguide0899

# **FCC compliance statement (USA)**

#### FCC Class B Part 15

This device complies with Part 15 of the FCC Rules. Operation is subject to the following two conditions:

- This device may not cause harmful interference, and
- This device must accept any interference received, including interference that may cause undesired operation.

#### **WARNING** Changes or modifications to this unit not expressly approved by the party responsible for compliance could void the user's authority to operate this equipment.

This equipment has been tested and found to comply with the limits for a Class B digital device, pursuant to Part 15 of the FCC Rules. These limits are designed to provide reasonable protection against harmful interference in a residential installation. This equipment generates, uses and can radiate radio frequency energy and, if not installed and used in accordance with the manufacturer's instructions, may cause interference harmful to radio communications.

There is no guarantee, however, that interference will not occur in a particular installation. If this equipment does cause harmful interference to radio or television reception, which can be determined by turning the equipment off and on, the user is encouraged to try to correct the interference by one or more of the following measures:

- Reorient or relocate the receiving antenna.
- Increase the separation between the equipment and receiver.
- Connect the equipment into an outlet on a circuit different from that to which the receiver is connected.

• Consult the dealer or an experienced radio/TV technician for help.

# **Industry Canada Certification**

This device complies with Industry Canada RSS 119, under certification number Pending.

## **IC Class B compliance**

This device complies with the Class B limits for radio noise emissions as set out in the interference-causing equipment standard entitled "Digital Apparatus," ICES-003 of Industry Canada.

# **Contents**

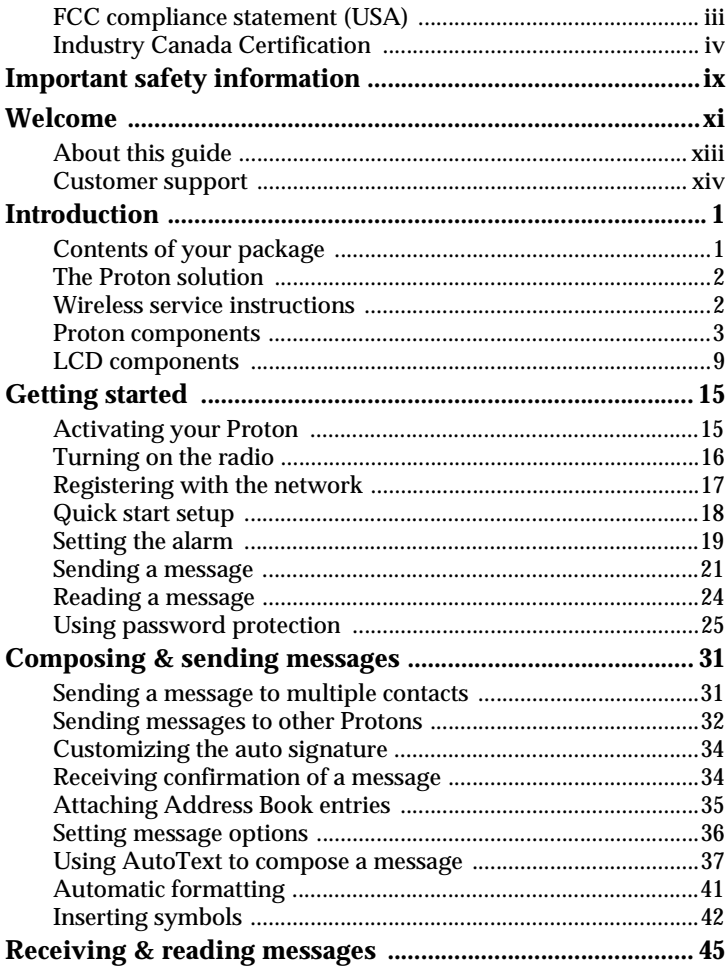

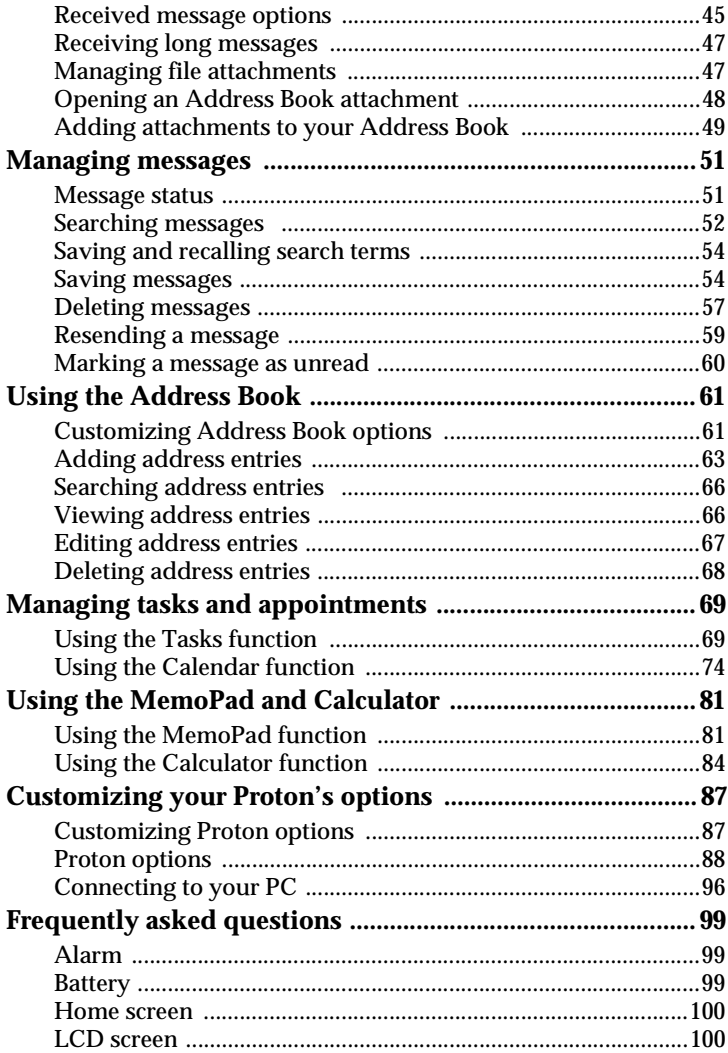

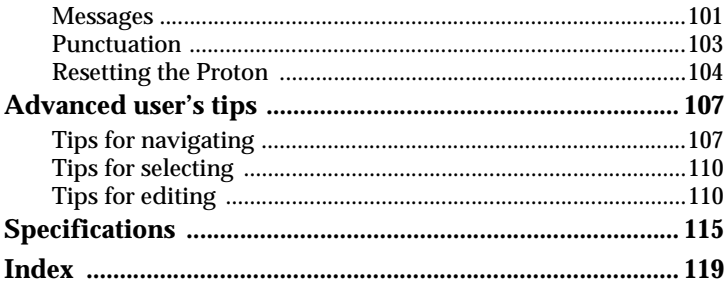

# **Important safety information**

Remember to follow any special regulations governing the use of the Proton and always switch it off in areas where radio devices are forbidden, or when it may cause interference or danger. Any safety laws and regulations pertaining to the use of cell phones and twoway radios will likely apply to your use of the Proton. We encourage you to follow such laws and regulations at all times. In particular, please observe all restrictions on the use of radio equipment in fuel depots (fuel storage and distribution areas), chemical plants, where blasting operations are in progress or in any other area in which restrictions on radio transmissions are imposed.

The Proton is not an FAA-approved electronic device for use on aircraft. Switch off the Proton when in an aircraft. The effect of the use of the Proton in an aircraft is unknown. Such use may affect aircraft instrumentation, communication and performance, may disrupt the network, and may be illegal.

Operation of any radio transmitting equipment, including the Proton, may interfere with the functionality of inadequately protected medical devices, including pacemakers. Consult a physician or the manufacturer of the medical device if you have any questions. Additionally, the effect of the radio signals from the Proton on other electronic systems, including those in your car (such as electronic fuel-injection systems, electronic anti-skid braking systems, and electronic cruise-control systems) is unknown and malfunction of these systems may result.

Avoid using the Proton in any environment requiring your full attention, such as when driving a vehicle. Do not use the cradle provided in the Proton package as a means of storing your Proton while in a vehicle. When using a cradle, make sure that it is a cradle that RIM has supplied for that particular use of your Proton. Do not use any cradle, charging unit or any other accessory that is not manufactured or supplied by RIM or an authorized RIM accessories

supplier. Use of any accessory that is not supplied or approved for use by RIM is not permitted.

Use only those battery types specified in this User's Guide. The use of any other may disable the Proton and may be dangerous. Discard the Proton properly. As the unit contains a lithium ion cell, neither the Proton nor the lithium ion cell (nor the AA battery) should be disposed of in fire. Dispose of the Proton containing the lithium ion cell in accordance with the laws and regulations in your area governing disposal of such cell types. Similarly, dispose of AA batteries in a responsible manner. Contact RIM if you have any questions concerning disposal of the Proton, the lithium ion cell, or the AA battery.

Failure to observe all these instructions will void the Limited Warranty, and may lead to suspension or denial of services to the offender, or legal action, or both.

# **Welcome**

Proton is a mobile email solution that includes the Proton, Proton cradle, Proton Desktop Software, and flat-rate airtime on a nationwide wireless data network. The Proton is a powerful handheld computer with a full-featured Address Book, Appointment Calendar, Task List, MemoPad, and Calculator. The cradle and desktop software allow you to synchronize with popular desktop Personal Information Management (PIM) software. Unlike other handheld products, the Proton includes an integrated wireless modem and a nationwide wireless data network keeps the Proton always connected to your desktop email.

The pocket-sized Proton features a 31-key QWERTY keyboard, a 6 line or 8-line, custom graphic LCD, and a unique trackwheel so that you can communicate easily via email.

Get ready to experience the power of messaging with your Proton using functions such as:

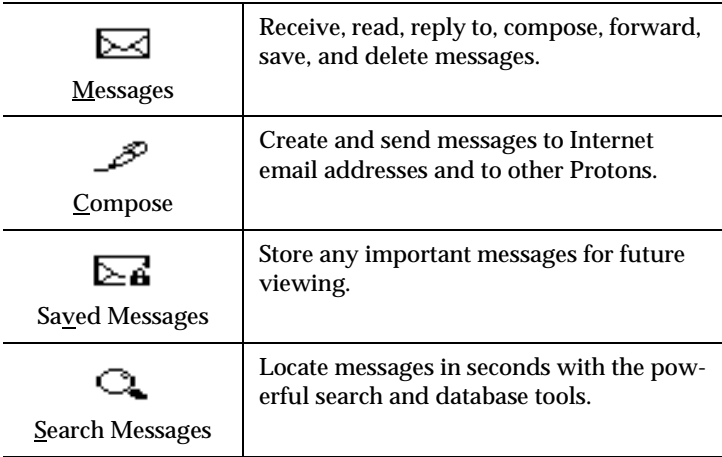

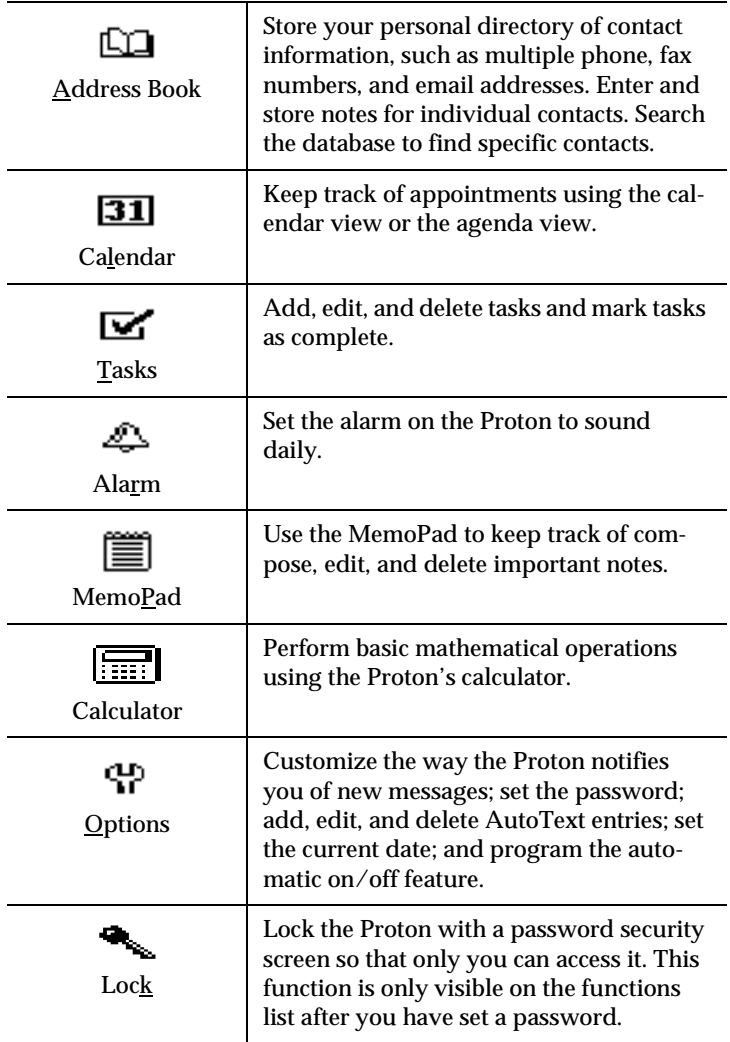

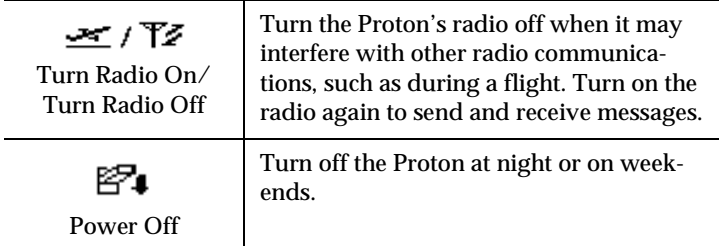

## **About this guide**

This guide provides information for operating the Proton.

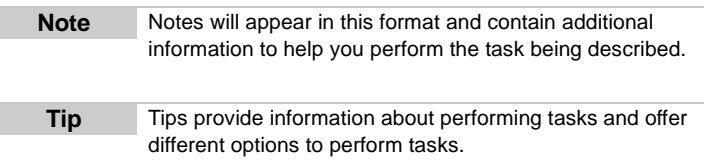

A summary of all key combinations begins on page 6.

Chapter 10, 'Frequently asked questions,' includes commonly asked questions about the Proton. Consult this section for help with any questions you may have while using the Proton.

To meet your specific needs, the Proton offers different ways of performing the same function (i.e., you can choose to use the trackwheel or an assigned key sequence to perform tasks.) Only the most basic procedure is represented throughout the guide. Chapter 11, 'Advanced user's tips,' contains a chart of tips that can be helpful when using the Proton. As you become more comfortable using the Proton, consult this section to improve your efficiency in performing tasks.

The images that represent the Proton's various LCD screen displays throughout this guide show a 6-line display option. The Proton also has an 8-line display option.

For your convenience, important information and a summary of tips can be found in the Proton Quick Reference Card included in your Proton package.

## **Customer support**

For customer support:

- U.S. and Canada · 1-877-BLK-BERRY
- Email: support@blackberry.net
- Web: www.blackberry.net

**1**

# **Introduction**

You are about to experience the freedom of mobility and the power of staying in touch. With the Proton Solution, you can enjoy constant connectivity to your email, wherever you are. You can send, read, and respond to important messages, as well as update contact lists and calendar items, all from a wearable Proton.

This guide explains how to get started with the Proton, and provides tips for composing messages quickly and easily. Detailed descriptions of and instructions for the Proton's operational functions are included, as well as answers to many frequently asked questions. Before you do anything else, please check to make sure that your Proton package is complete.

# **Contents of your package**

Your Proton package should contain all of the following:

- Proton
- Cradle and charger
- Holster (belt clip)
- This User's Guide
- Proton Quick Reference Card
- Proton Desktop Software Installation & Getting Started Guide
- Installation CD-ROM

If something from this package is missing or not working properly, contact the point of purchase.

# **The Proton solution**

The Proton, Proton Desktop Software, and flat-rate airtime on a nationwide wireless data network work together to provide a link to your desktop email. Email that arrives at the desktop is instantly relayed to the Proton. Email originating on the Proton is transmitted to your desktop where the Proton Desktop Redirector mails it on your behalf. The mail appears to originate from your desktop because it actually does! There is little difference between mail composed on your PC mail program and on the Proton.

See the Proton Desktop Manager and Proton Desktop Redirector online help within the software for more information on the Proton Desktop Software and all its capabilities.

## **Wireless service instructions**

Your access number – Personal Identification Number (PIN) – on the wireless data network and the Proton's serial number are located on the back of the Proton. You can also find your PIN number in the Status screen of the Options function. See page 94 for more information on the Status screen.

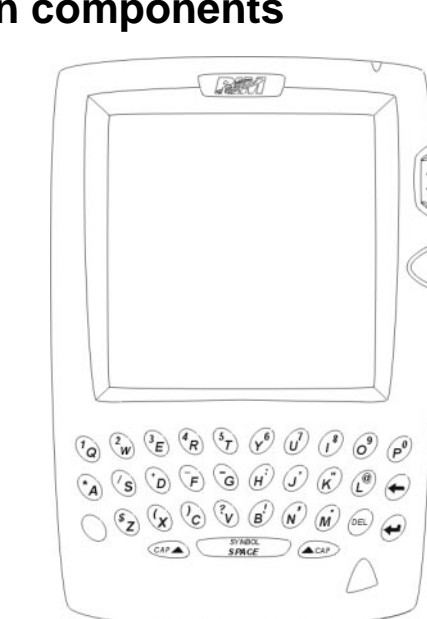

## **Proton components**

**Figure 1: Proton**

The Proton consists of the following components and accessories:

## **LCD screen**

The LCD screen displays your messages, contacts' addresses, and configuration information. You can also review information about your Proton's status on the LCD screen such as signal strength.

The LCD backlight is activated when you press the ALT key three times successively.

## **Holster (belt clip)**

A holster, equipped with a belt clip, accompanies the Proton. While in the holster, the Proton is protected and wearable. You can configure the Proton to perform different types of message notification depending on whether it is in or out of the holster.

When you receive a new message and remove the Proton from the holster within five seconds, notification (beeping and/or vibrating) stops and the most recently received message will be open. If you pull the Proton out of the holster and quickly replace it, notification stops but the message will remain marked unread. See page 18 for information on setting message notification options.

## **Cradle and charger**

Once the Proton Desktop Software has been installed, the Proton cradle allows you to synchronize your desktop with the Proton. When you place the Proton in the cradle, messages can be reconciled and your Personal Information Management (PIM) applications can be synchronized. (PIM applications include the Address Book, Calendar, MemoPad, and Tasks functions.) For example, all messages that you have either read at your desktop or on the Proton, will be marked as read in both places. With the Proton in the cradle, you can also backup and restore information and load new applications on to the Proton. See the Proton Desktop Software Installation & Getting Started Guide for more information on the cradle and the capabilities of the Proton Desktop Software.

## **Serial port**

The Proton can be connected to your PC through its serial port. Once the desktop software is properly installed and the cradle is connected to your PC, simply place the Proton in the cradle. See page 96 of this guide or refer to the Proton Desktop Manager online help for information on how to connect the cradle to your PC.

## **Keyboard and trackwheel**

The curved, 31-key QWERTY keyboard is easily operable and provides access to numeric characters, a symbols library, punctuation, and special characters using the ALT key in combination with other keys. Use your thumbs to type messages easily. Use the trackwheel by rolling it or pressing (clicking) it. Before you begin, acquaint yourself with the Proton keyboard, key functions, and trackwheel. See the key assignment chart beginning on page 6 for information.

#### **A trackwheel that clicks!**

The trackwheel on the Proton has a unique feature that aids your task performance, it clicks! Simply click (press down) the trackwheel to turn on the Proton, navigate between screens, select menu options, compose and send messages, configure the Proton settings, and more.

When you press the trackwheel with your thumb, you invoke actions comparable to those achieved by the clicking function of a mouse used with your PC. See how quick and easy it is to navigate through the Proton's functions and compose and send your messages by clicking!

## **Key assignment chart**

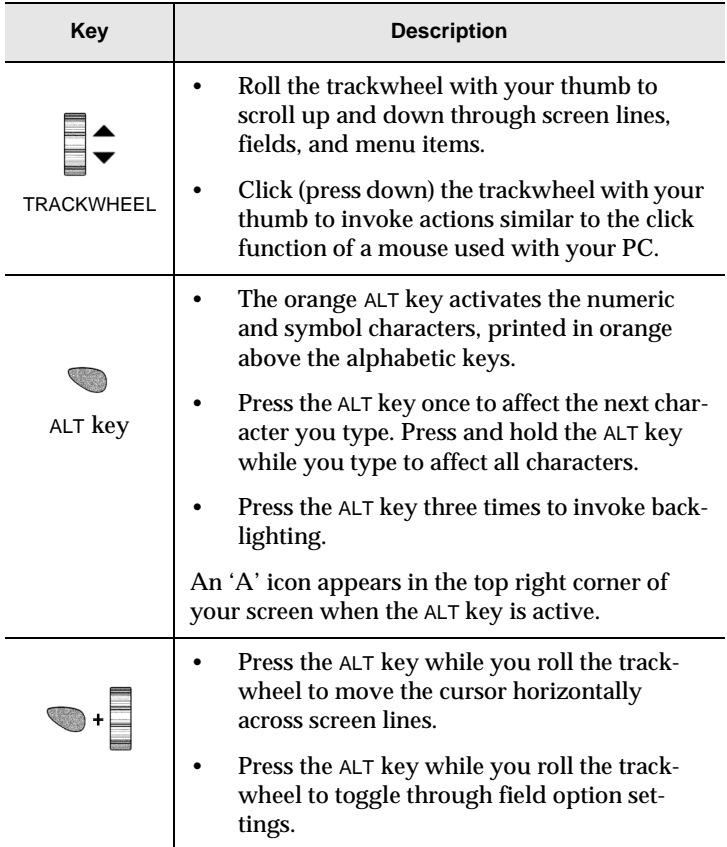

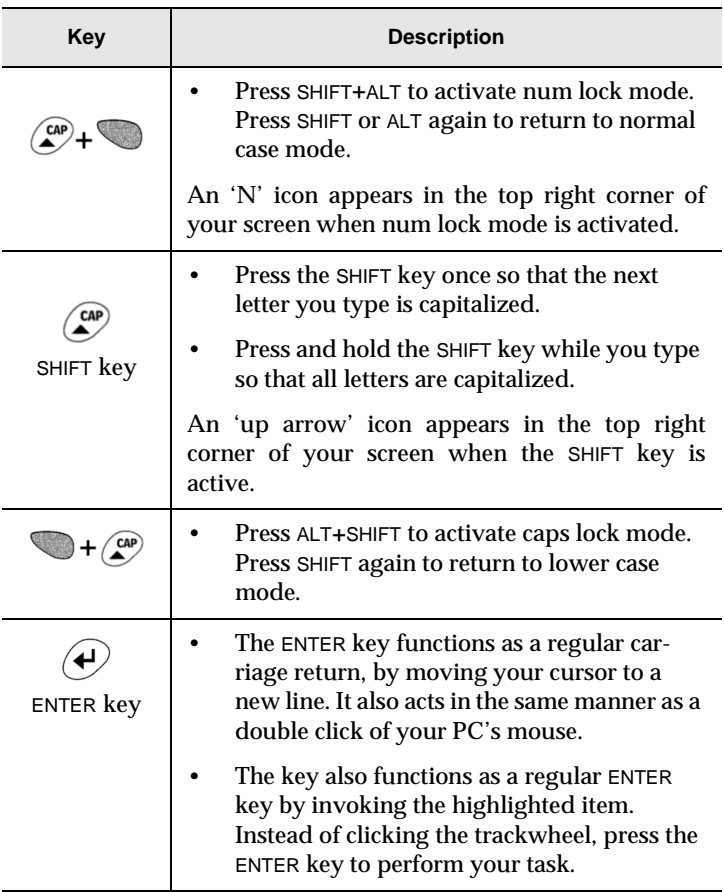

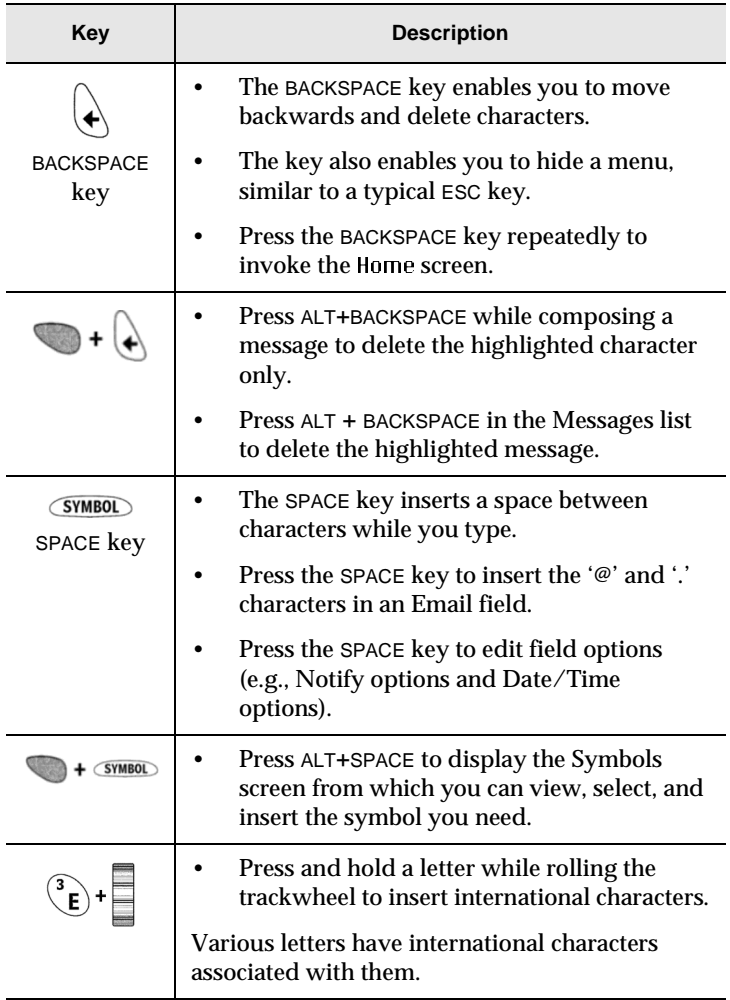

# **LCD components**

The Proton's LCD screen is composed of function screens and menus. These screens and menus also display several icons to indicate Proton and message status. Other icons provide navigational aid.

## **Proton function screens**

All functions are represented on the LCD Home screen in a functions list. When you select an icon and click it, the function screen opens. See page 10 for details on the Home screen.

#### **Home screen**

The functions on your Proton are: Messages, Compose, Saved Messages, Search Messages, Address Book, Calendar, Tasks, Alarm, MemoPad, Calculator, Options, Lock, Turn Radio Off / Turn Radio On, and Power Off.

In the Messages, Saved Messages, and the Address Book function screens, you can access the Compose function.

In the Messages and Saved Messages screens, you can access the Search Messages function.

## **Function menus**

Menus provide a list of operational choices for the current function. You can view a function screen's menu by clicking the trackwheel; the menu appears on top and covers approximately half of the screen's width.

#### **Address Book function menu**

## **Backlighting**

- Press the ALT key three times to illuminate the LCD screen.
- Backlighting is disabled after 10 seconds if you do not press a key or move the trackwheel.

## **Graphical guide**

#### **Home screen components**

The Home screen appears when you power on your Proton.

#### **Home screen display**

In any of the function screens, press the BACKSPACE key to return to this Home screen.

The following icons appear on the Proton's LCD Home screen in a functions list. They display the functions available on the Proton.

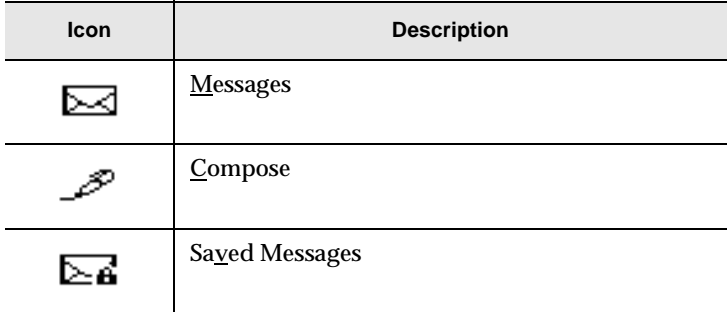

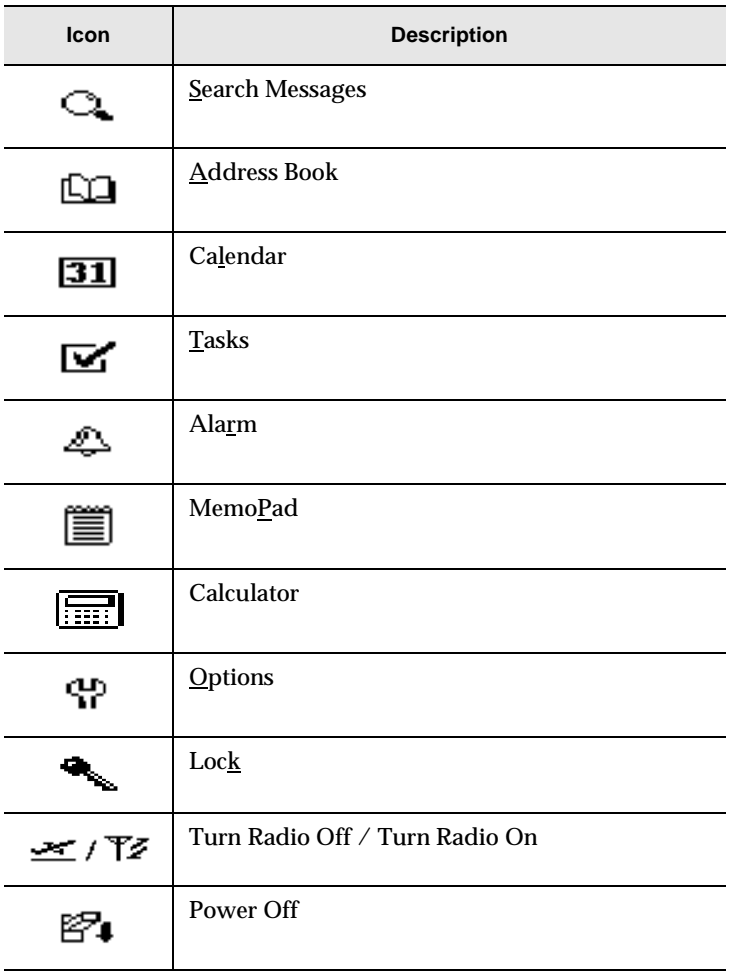

#### **Proton status icons**

These icons appear on the Proton's LCD screen to indicate battery power, coverage levels, and modes.

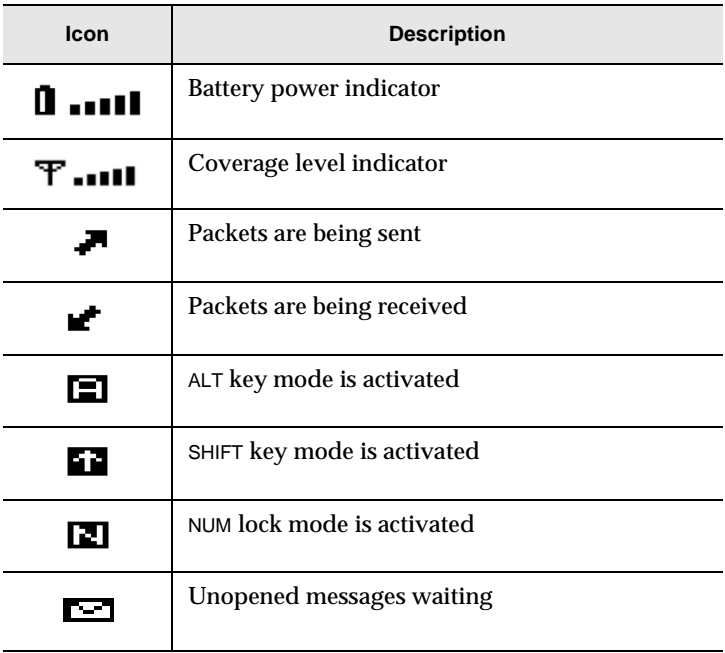

#### **Message status icons**

These icons appear on the Proton's LCD screen to indicate the status of sending, sent, and received messages.

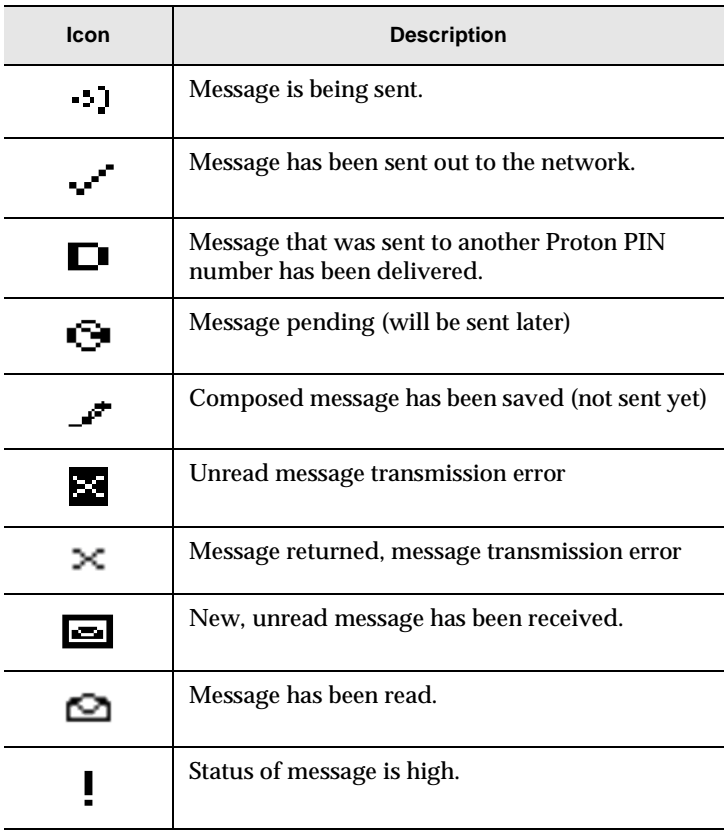

### **Navigational icons**

These icons appear on the Proton's LCD screen to indicate positions within fields, lists, menus, and screens.

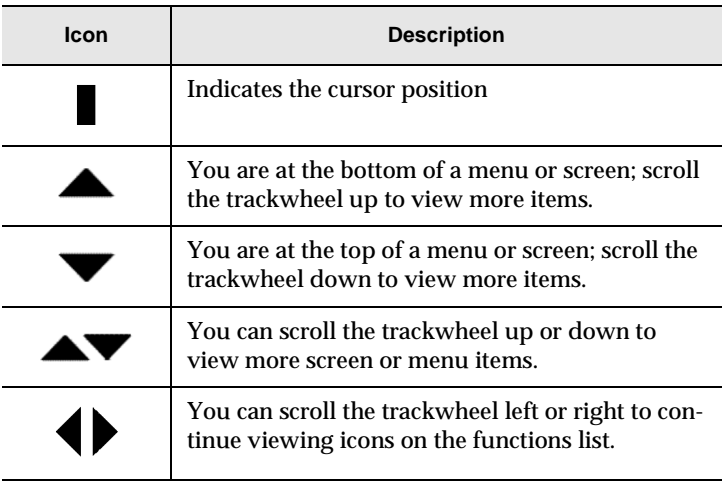

# **2**

# **Getting started**

You should follow these steps to get started successfully with your Proton.

- Activate the Proton.
- Turn on the radio.
- Ensure you are registered with the wireless data network.
- Ensure that the Proton is connected to your email program using the Proton Desktop Software. (See the Proton Desktop Software Installation & Quick Reference Guide for more information.)
- Set the notification options and other customizable options.

After you have completed these steps, you can send and receive messages.

# **Activating your Proton**

- 1. Press down on the trackwheel to turn on the Proton. The Home screen appears.
- 2. Using the trackwheel, scroll to highlight an icon. The name of the function represented by the highlighted icon will appear at the bottom of the display.
- 3. Access the function you want by clicking the trackwheel. The function's screen will appear.
	- **Tip** The name of the function will appear at the bottom of the screen, under the functions list. Press the underlined letter in the name of the function to access the function directly, without using the trackwheel.

## **Turning off the Proton**

To turn off the Proton, from the Home screen, scroll to and click the PAIIIFR AFF icon.

# **Turning on the radio**

When you first receive your Proton, the radio will be turned off. You must turn on the radio before you can send and receive messages.

In the Home screen, scroll to and click the TURN RADIO ON icon in the functions list.

The antenna icon changes to an airplane icon.

There will be two messages in your Messages list when you first receive your Proton. These are Welcome messages that tell you how to use your Proton and some of its features.

## **To turn off the radio**

It is especially important to remember to turn off your Proton's radio when on an airplane, or at times when it may interfere with other radio transmissions.

In the Home screen, scroll to and click the TURN RADIO OFF icon on the functions list.

The airplane icon changes to an antenna icon. The Proton's radio will be turned off and coverage will be registered as 'OFF'.

# **Registering with the network**

When you first turn on the radio, the Welcome messages will be sent to the Proton, provided that you are properly registered with the network and are within coverage (as indicated by the bars beside the antenna icon in the top right corner of the Home screen). In rare cases, you may need to manually register your Proton if the Welcome messages do not arrive.

- 1. In the Home screen, scroll to and click the 0PTIONS icon on the functions list.
- 2. The Device Options screen appears. Scroll to and click Network Settings.
- 3. In the Network Settings screen, ensure that the Roaming: field is set to your country  $(U.S.$  or Canada) and that the Radio: field is set to On. Verify that the Status: field is set to Active.

4. Click to view the menu. Scroll to and click Register Now.

The messages should appear in your Messages list. See page 24 for information on how to open a message to read it.

**Note** If the status: field in the Network Settings screen is not set to Active, contact Proton customer support.

> You must also re-register your Proton each time you load new applications using the Proton Desktop Manager Application Loader tool. See the Proton Desktop Manager online help for more information on the Application Loader.

# **Quick start setup**

The Proton has many features that you can customize to suit your specific needs. Once you have followed the other steps to get started with your Proton, you should customize how you'd like the Proton to notify you of new messages and set any of the other Proton options. See page 88 for details on all of these options.

**Note** You can manually set the date and time on the Proton. However, if you have installed and configured the Proton Desktop Software and have synchronized it with your Proton, the date and time will be set automatically. See the Proton Desktop Manager Installation & Getting Started Guide or the Proton Desktop Manager online help for information on synchronizing to set the date and time.

> You can also set the Auto On/Off feature to configure when you want the Proton to turn on and off automatically.

## **To set message notification options**

You can customize the way the Proton notifies you of a new, unread message.

- 1. In the Home screen, scroll to and click the 0PTIONS icon on the functions list.
- 2. The Device Options screen appears. Scroll to and click  $\text{Notify.}$
- 3. Scroll to the field you want to change and click to view the menu. Scroll to and click Change Option.
- 4. The following dialog box appears. Roll the trackwheel to change options. Click the trackwheel when you have changed the option's setting to your preference.
- 5. Click the trackwheel to view the menu. Scroll to and click Save Options.

You return to the Device Options screen.

## **Setting the alarm**

The Proton has an filarm function that you can set to tone at the same time every day. Select from six different tone settings and three volume levels.

1. In the Home screen, scroll to and click the ALARM icon on the functions list.

- 2. The Daily filarm screen appears. Scroll to the field you want to change then click to view the menu. Scroll to and click Change Option.
- 3. The following dialog box appears. Roll the trackwheel to change options. Click the trackwheel when you have changed the setting to your preference.
- 4. Click the trackwheel to view the menu. Scroll to and click Save Options.
	- **Note** Pressing any key will silence the alarm, but the alarm is not disabled. The Proton will sound at the set time again even if it has been silenced. To disable the alarm, set the Alarm On/Off: field to Off.

## **Alarm entry fields**

The Daily Alarm screen contains the following entry fields:

**Time:** Set the time at which you want the alarm to sound. The default is 12:00 AM.

**Alarm On/Off:** Select whether or not you want the alarm to sound. The default is  $Off$ .

**Tune:** Select the tune you wish to hear when the alarm sounds. The default is Tune 3. You can preview the available tunes by selecting one.

**Volume:** Select the volume at which you wish to hear the alarm. Your options are: Low, Medium, and High. The default is Low.

# **Sending a message**

Once you have properly configured the Proton, and as long as you are wirelessly connected to and running the Proton Desktop Software, you are ready to send messages.

## **To compose and send a message**

You can send a message to an existing contact or add a new contact while composing your message. (You can also send a message directly to another Proton without using email. See page 32 for information.)

- 1. In the Home screen, scroll to and click the COMPOSE icon on the functions list.
- 2. The To: screen appears. Do one of the following:
- Either scroll to a name or search by typing the first letters of a name.

or

- Click the trackwheel to view the menu; scroll to and click  $New$ Address. (For this exercise, choose New Address.)
- 3. The New fiddress screen appears. Enter your contact's address information and press ENTER after each field.
- 4. Click the trackwheel to view the menu. Select Save Address by clicking again.
- 5. You return to the To: screen with your new contact selected. Click the trackwheel to view the menu where you can select a send method. (For this exercise, choose Use Email.)
- 6. Type a subject line and press ENTER to begin typing your message. When you are finished composing your message, click the trackwheel to view the menu; select Send Message by clicking again.

The Messages screen appears. You will see one of the following icons to the left of the message header to indicate message status.

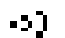

Message is being sent.

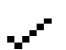

Message has been sent out to the network.

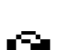

Message is pending (will be sent later). This icon would appear if, for example, you were out of a coverage area or the network was busy.
**Note** You can also compose a message while in the Messages. Address Book, or Saued Messages screens. Click the trackwheel to view the menu. Scroll to and click Compose Message. Follow steps 2-6 above to compose and send your message.

### **To send a one-time message**

This send option is a short-cut method. The address will NOT be saved in your Address Book.

- 1. In the Home screen, scroll to and click the COMPOSE icon on the functions list.
- 2. The To: screen appears. Scroll to [Use Once] and click to view the menu where you can select a send method. (For this exercise, choose Use Email.)
- 3. The 0ne Time Email screen appears and you can type your contact's email address. Click the trackwheel to view the menu and select Continue by clicking again.
- 4. Type a subject and press ENTER to begin typing your message. When you are ready to send the message, click the trackwheel to view the menu and click Send Message.

The Messages screen appears and you can view the sent message's status.

See Chapter 3, "Composing & sending messages" on page 31 for detailed information on formatting and composing messages.

# **Reading a message**

When the Proton receives a new message, it will provide one of the following notification types: no notification, beep, beep and vibrate, or vibrate only.

- 1. In the Messages screen, scroll to a message header with an unread message icon beside it. Click the trackwheel to view the menu and select Open Message by clicking again.
- 2. The new message appears on your screen. To see more information for a given open message, use the trackwheel and roll up above the body of the message. Here you will find the message header, the sent time, and the address fields. Scroll down to read the entire message.
- 3. Click the trackwheel to view the menu and select your next option. You can reply to, forward, save, or delete the open message, read the previous message, read the next unread message, or mark the message as unread. See page 45 for more information on all your received message options.

**Note** When you slide the Proton out of the holster within 5 seconds of notification, the notification stops and the most recently received message is already open. If you pull the Proton out of the holster and quickly replace it, notification stops but the message will remain marked unread.

# **Using password protection**

The Proton has a password security feature. Once you set the password for your Proton and the password security screen turns on, no one can access it unless the password is entered.

When you set your password in the *Security* screen of the 0ptions function, you can also specify the length of time that the Proton is idle before the password security screen appears. Once the Proton is left idle for that amount of time, you will need to enter your password to access the Proton.

You can also manually invoke the password security screen by using the Lock function. This function will lock the Proton and no one can access it without entering the password. You should lock your Proton if you leave it unattended.

Once the password is enabled, you will need to enter it when connecting the Proton to your PC for use with the Proton Desktop Manager. With the Proton in the cradle, you must type your password and press the ENTER key before you can access the Proton Desktop Manager tools.

If you do not want the password security screen to appear, you must disable your password in the Security screen. See page 27 for details.

#### **Password security screen**

**Note** If you have entered information in the 0wner screen of the 0ptions function, it will appear on the password security screen.

> You should backup any information on your Proton that might not have originated from your PC. If an incorrect password is entered 10 times, all information could be erased from the Proton for security reasons. See the Proton Desktop Manager online help for more information on the Backup/Restore tool.

### **To enable password protection**

You should set a password so that no one can access your Proton without knowing the password.

- 1. In the Home screen, scroll to and click the 0PTIONS icon on the functions list.
- 2. The Device Options screen appears. Scroll to and click Security.
- 3. The Security screen appears. While in the  $Password:$  field, click the trackwheel to view the menu. Select Change Option by clicking again.
- 4. A dialog box appears. Roll the trackwheel to change the Password: field to Enabled. Once you select Enabled and click the trackwheel, you will be prompted to enter a minimum 4 character password as illustrated in the following screen. When you are finished, press ENTER. You will have to enter your password again to verify it.
- 5. In the Security Timeout: field, set how much idle time should pass before the password security screen will appear. Click to view the menu, select Change Option, and set the amount of idle time in the dialog box which appears. Click the trackwheel once you have set this field to your preference.
- 6. Click the trackwheel to view the menu. Scroll to and click Save Options.

You return to the Device Options screen.

**Note** Once you have set a password, you need to enter it to access the Security screen again. In addition, if you power off the Proton with the password security screen still enabled, you will need to enter the password once you power on the Proton again.

> Once the password is set, you can access the LOCK icon on the functions list in the Home screen. See page 28 for information on the Lock function.

### **To disable password protection**

Once you disable your password, the password security screen will no longer be displayed.

1. In the Home screen, scroll to and click the 0PTIONS icon on the functions list.

- 2. The Device Options screen appears. Scroll to and click Security. The following dialog box appears. Type your password and press ENTER to access the Security screen.
- 3. While in the  $Password:$  field of the Security screen, click to view the screen's menu. Scroll to and click Change Option.
- 4. The following dialog box will appear. Scroll to and click  $Dis$ abled.
- 5. Click the trackwheel to view the menu. Scroll to and click Save Options.

You return to the Device Options screen where the password feature is disabled on the Proton.

### **To lock the Proton**

Once you have enabled your password in the Security screen, you can lock the Proton when it is unattended. An icon of a key will appear on the Home screen.

In the Home screen, scroll to the LOCK icon and click. The password security screen will appear and you will need your password to access the Proton.

**Note** The information you entered in the 0wner screen of the Proton options will appear on the password security screen. If you did not enter any information, default Proton information appears. See page 92 for more information on the **Ouner** screen.

# **3**

# **Composing & sending messages**

In the first two chapters, 'Introduction' and 'Getting started,' you learned about your Proton's main components as well as the general procedures required for sending and reading messages using the Proton.

Now, find out all about the different features the Proton offers for advanced composing and sending capabilities.

# **Sending a message to multiple contacts**

You can send a message to more than one recipient and choose whether recipients are addressed directly (to:), carbon copied (cc:), or blind carbon copied (bcc:). See the instructions on 83 for details on how to add contacts to your Address Book.

### **To send a message to multiple contacts**

You can use Add To:, Add Cc:, and Add Bcc: to add recipients to your messages.

1. In the To: screen (after selecting a main recipient and a send method), click the trackwheel to view the menu. Click either Add To:, Add Cc:, or Add Bcc:. (For this exercise, select Add  $C_{\rm C}$ :.)

- 2. The Cc: screen appears with a list of all your contacts' names. Scroll to a name. (Alternatively, you can type the first letters of your contact's name to start a search and then scroll to the name.) Click the trackwheel to view the menu, then scroll to and click Continue.
- 3. You return to the To: screen where the additional recipient is added to your message. Type your subject in the Subject: field and press ENTER to begin composing your message.
- 4. When you have finished composing your message, click to view the menu. Scroll to and click Send Message.

**Note** When you add another recipient to your message, the same send method must also be chosen for all. If both a PIN number and an email address are entered for the contact you've chosen, the same send method as the main recipient is chosen as the default.

# **Sending messages to other Protons**

A PIN is a number that the wireless data network service uses to identify each Proton on the network; it is similar to a phone number.

If you know the PIN of another Proton, you can use that number to send a message to that peer Proton.

**Note** Messages sent to a PIN do not go through your desktop. They will not appear in the Inbox or in the Sent Items list.

- 1. In the Home screen, scroll to and click the COMPOSE icon on the functions list.
- 2. The To: screen appears. Scroll to and click an existing contact's name for which you have a PIN included in the contact's information. Click the trackwheel to view the menu. Scroll to and click Use PIN.
- 3. The To: screen appears. Type a subject line and press ENTER to begin composing your message.
- 4. Once you have finished composing your message, click the trackwheel to view the menu. Scroll to and click Send Message.

You return to the Messages screen where a checkmark will appear to indicate that the message has been sent. The checkmark will change to a "D" when the message has been delivered to the user's Proton. If you are sending a message to more than one PIN number, the checkmark will change to a "D" when the message has been delivered to all the recipients' handhelds.

**Note** To find your PIN number, check the information in the Status screen of the 0ptions function. You can also find out your PIN number by placing your Proton in the cradle and running the Proton Desktop Software. See the Proton Desktop Software Installation & Getting Started Guide or the Proton Desktop Manager online help for more information.

> You can also send a message to a Proton using a one-time PIN number. See page 23 for information. Substitute Use Email with Use PIN.

# **Customizing the auto signature**

Once you successfully install the Proton Desktop Software, an automatic signature is included on all email messages sent from your Proton. The default text is "Sent from my Proton Wireless (www.BlackBerry.net)". You can customize this text in the Redirector Configuration tool of the Proton Desktop Software. See the software's online help for more information on how to change the signature.

**Note** The auto signature is only included on messages which use email as the send method. Messages that use the PIN send method will not have an auto signature attached to them. To disable the auto signature, clear the text in the Redirector Configuration tool of the Proton Desktop Software.

# **Receiving confirmation of a message**

When you send a message to another Proton user, you receive confirmation automatically if you send the message to that person's PIN number. You can also receive confirmation when sending a message by email.

- 1. Begin composing your message by selecting the recipients of the message. (See page 21 for information.) In the Subject: field, type <confirm>, followed by your subject.
- 2. Compose the message and then send it. When the message has been delivered to the recipient's Proton, you will receive a new message indicating that your sent message has arrived.

**Note** You will have to access the Select Sumbol screen to insert the angle brackets in the subject line. See page 42 for more information.

# **Attaching Address Book entries**

You can send an Address Book entry as an attachment in a email or PIN message to another Proton user.

- 1. While you are composing your message, click the trackwheel to view the menu. Scroll to and click Attach Address.
- 2. The Attach: screen appears, containing a list of all your contacts' names. Scroll to a name and click to view the menu. Scroll to and click Use Address.
- 3. You return to the To: screen and you can see that your message now contains an Address Book attachment.
- 4. Click the trackwheel to view the menu. Scroll to and click Send Message.

See page 63 for information on how to add a new entry to your Address Book.

# **Setting message options**

You can change the message options for all message types received, saved, and sent. You can configure the Messages list to show the time the message was sent or received, to show the name of the sender or the recipient, and to confirm or not confirm before deleting a message.

- 1. In the Messages screen, click the trackwheel to view the menu. Scroll to and click Options.
- 2. The Message List Options screen appears. Click to view the menu. Scroll to and click Change Option.
- 3. The following dialog box appears. Roll the trackwheel to change options. Click the trackwheel once you have changed the option's setting to your preference.

4. When you have made the required changes to the fields, click to view the menu. Scroll to and click Save Options.

You return to the Messages screen.

**Note** You can also change the message options from the Saved Messages screen.

# **Using AutoText to compose a message**

The Proton's AutoText function automatically replaces text you type with pre-programmed text. You can increase how quickly you compose messages by using AutoText. By configuring the AutoText entries and adding new ones for your specific needs, you can use AutoText to:

- Automatically correct commonly misspelled words.
- Automatically replace abbreviations and acronyms with complete words.
- Automatically enter commonly-used strings of words into a message by typing only one keyword.
- Automatically insert punctuation and symbols into your message without using the ALT key or symbols library.

**Note** There are several shortcuts built into the AutoText function for inserting marcos into messages. These shortcuts include inserting the time, date, etc. See page 112 for more information.

### **How AutoText works**

- 1. While typing a message in the  $I_0$ : screen, type the text 'hte'. The text 'hte' is a default AutoText entry that tells the Proton to automatically replace the text with the correctly spelled word 'the'.
- 2. As soon as you press the SPACE key, notice what happens to the text 'hte':

### **To add a new AutoText entry**

You may want to customize your AutoText database by adding specific AutoText entries.

- 1. In the Home screen, scroll to and click the 0PTIONS icon on the functions list.
- 2. The Device Options screen appears. Scroll to and click AutoText.
- 3. The flutoText screen appears with a list of default AutoText entries. Click to view the screen's menu. Scroll to and click New Item.
- 4. You will be prompted with two fields: When  $I$  type: (for the keyword) and Replace it with: (for what should appear instead).

5. After you have entered information in both fields, click the trackwheel and select Save Item by clicking again.

You can test your new entry by typing the abbreviation while you compose your message.

### **To edit an AutoText entry**

You may wish to change a pre-programmed AutoText entry to suit your needs.

- 1. In the flutoText screen, choose the entry you would like to edit. With the entry selected, click the trackwheel to view the menu. Scroll to and click  $E \cdot \text{dist} + E \cdot \text{H}$
- 2. The Edit fluto Text screen appears. Press ALT while you roll the trackwheel to move left and right across the screen. Type your changes to the current entry.
- 3. Click the trackwheel to view the menu. Scroll to and click Save Item.

**Note** In the Replace it with: field, you can insert a macro. Click to view the menu, scroll to and click Insert Macro. Select one of the macros that appears. See page 112 for a list of these macros.

You will return to the flutoText screen where you can view your recent changes.

**Note** You can also edit AutoText entries from the To: screen with the main recipient selected. Click to view the menu. Scroll to and click Edit AutoText.

> You can also edit AutoText entries from the Backup/Restore tool in the Proton Desktop Manager. See the Proton Desktop Manager online help for more information.

### **To delete an AutoText entry**

If you do not wish to keep an AutoText entry (either a default entry or one that you added), you can delete it.

- 1. In the fluto Text screen, scroll to the entry you would like to delete. With the entry selected, click the trackwheel to view the menu. Scroll to and click Delete Item.
- 2. A dialog box appears asking if you want to delete the entry. Scroll to and click Yes.

You return to the flutoText screen and you can see that the entry is no longer included in the list.

### **To perform an AutoText search**

Rather than scrolling through your list of AutoText entries, you can perform a search to find an entry quickly.

1. In the fluto Text screen, type the first letter or first few letters of the entry you would like to find. For this example, type the letter  $'t'$ . (The screen header will display the word  $Find:$ , followed by the letter  $\cdot \tau$ .

2. Click the trackwheel to choose to edit or delete the entry.

# **Automatic formatting**

The Proton's built-in formatting capabilities extend beyond the AutoText function to reduce your typing time dramatically.

### **Auto capitalization**

As you compose a message, you do not have to worry about pressing the SHIFT key to capitalize words — the Proton has 2 methods of performing capitalization for you!

- Begin typing; you will see that the first letter you type capitalizes itself automatically and that every letter following a period becomes capitalized too. The Proton recognizes the beginning of a new sentence and does the work for you.
- If you want any subsequent characters to be capitalized, press and hold the character key until it becomes capitalized. You must have Key Rate set to either Slow or Fast for this feature to work (i.e., Key Rate must be enabled). See page 93 for more information on the Screen/Keyboard options.

### **Auto punctuation**

You can automatically insert a period at the end of a sentence or word by pressing the SPACE key twice. You will also notice that the next letter typed is capitalized.

### **Email field in Address Entry screen**

You can type an email address in the Email field of the Address Entry screen without touching the  $ALT$  key!

Begin typing an email address; instead of pressing ALT+L to access the '@' sign, simply press the SPACE key. You will see the '@' sign appear. When you press the SPACE key again, a '.' character appears.

To insert a blank space into the Email field, press BACKSPACE and then press SPACE again. A blank space appears in the field. The next time you press the SPACE key, the '@' sign appears.

#### **Number fields in Address Book screens**

You can type numbers in the PIN, Work, Home, Mobile, Pager, and Fax fields of the Address Entry and New Address screens without pressing the ALT key.

Begin typing a number in one of these fields and instead of pressing the ALT key to access numeric keys, simply press the associated character key. For example, to display the number '4', press the 'R' key. These fields support all numeric characters and the '-', '+', 'x' and '.' characters without pressing the ALT key.

### **Number lock**

You can activate number lock (num lock) mode to type numbers without holding down the ALT key. Press the SHIFT key then press the ALT key. Num lock mode is activated and you can enter numbers in any screen. Press SHIFT or ALT again to turn off num lock mode.

# **Inserting symbols**

Enhance your messages by inserting symbols from the Proton's symbols library.

**Note** You can insert symbols into screens other than To: (such as the Address Entry, Search Options, and AutoText screens) by following these steps.

1. In the To: screen, press ALT+SPACE to view the Select Symbol screen.

- 2. Use the trackwheel to scroll to the symbol you would like to insert into your message, then click to insert the symbol.
- 3. You return to your message in the To: screen and you can see that your symbol choice has been inserted. Continue composing.

**Tip** You can also insert international characters into your messages. Roll the trackwheel as you press and hold a letter with associated international characters to scroll through the available characters. Release the letter once you find the one you want.

# **4**

# **Receiving & reading messages**

In this chapter, learn about your options for received messages, how to access more of a long message, and how to open file and Address Book attachments.

When you receive a new message, the Proton will display visual notification on the Home screen and will provide other notification, depending on how you have set your notification options.

# **Received message options**

Once you have read a new message, click the trackwheel to view your options. The following menu appears:

#### **Received message menu**

You can click Reply to Message or you can scroll up or down to view the following options:

**Mark Unread –** Marks the current message as unread. If you synchronize with your desktop using the Proton Desktop Software, the message will remain as marked unread on your desktop and on your Proton.

**Save Message —** Save the open message. A copy of the message will be placed in the Saved Messages screen. See page 54 for more information on how to save messages.

**Reply to Message —** Send a reply to the sender of the open message. By default, this option is selected.

**Reply to All –** Reply to all recipients of the message.

**Forward Message —** Forward (send) the open message to another contact. If an attachment is included with a message, it will be forwarded with the message.

**Reply with Text —** Send a reply to the sender of the open message. The text of the original message appears below your reply. All of the original message is sent, even if it was truncated on your Proton.

**Reply to All with Text –** Send a reply to all recipients and include the text of the original message as part of the reply.

**Delete Message —** Delete the open message.

**Next Unread —** Close the current message and open the next unread message.

**Previous Message** - Close the current message and open the previous message in the list.

**Next Message -** Close the current message and open the next message in the list.

**Note** If you are using Microsoft Outlook as your email program and you reply to a received message using your Proton, the correspoinding message in your corporate Inbox will be marked as read and replied to. If you forward a message, the corresponding message will be marked as read and forwarded.

# **Receiving long messages**

Occasionally, the message you receive may be longer than what the network can transmit. In this case, the maximum amount of data allowed is sent to your Proton and the remainder is stored in your corporate email Inbox. You can access the rest of your message by following this procedure:

- 1. Open the message. At the end of the message, you will see More available. The remaining number of bytes in the message is also listed.
- 2. Click to view the menu. Scroll to and click More.
- 3. Once you have selected More you can remain in the message and the remaining part of the message will appear at the end when it arrives. You can also return to the Messages list and you will be notified when the Proton receives the remaining part of the message. (For this exercise, return to the Messages list.)
- 4. The message will be marked unread. In the Messages list, scroll to the unread message and open it by pressing the ENTER key. Press G to resume reading the message where you last left off.

## **Managing file attachments**

If you have received a message on your Proton that originally had a file attached, you can send this message to someone else who can open the file attachment. The original message (with the attached file) is forwarded through your corporate email Inbox.

- 1. Open a received message that has a file attachment. The name of the attachment and the size of the file will appear at the end of the message.
- 2. Click the trackwheel to view the menu. Scroll to and click Forward Message to send the message, including the file attachment, to someone who can open the file on their desktop.

You return to the Messages list where you can view the sent message's status.

# **Opening an Address Book attachment**

You can open attachments which are in the form of Address Book entries. If you have received a message with an Address Book attachment, follow this procedure to open the attachment on your Proton:

- 1. Open a received message and read it. Scroll to the end of the message; if there is an Address Book attachment for you to open, you will see the following:
- 2. Position the cursor on the attachment and click the trackwheel to view the menu. Click Open Attachment.
- 3. The Address Attachment screen opens and you can view the information.
- 4. Click the trackwheel to view the menu and click Cancel.

You return to the open message.

# **Adding attachments to your Address Book**

You can add the Address Book attachment to your list of contacts.

- 1. Open an Address Book attachment and view it.
- 2. Click the trackwheel to view the menu. Scroll to and click save Address.

The attachment is added to your Address Book.

# **5**

# **Managing messages**

Chapters 3 and 4 discuss the features and functions that the Proton provides for sending and receiving messages. Now, find out how you can organize, customize, and search the messages screens to access new and stored messages in seconds.

# **Message status**

A number of different icons in the Messages screen represent the status of each message in the list. The following table contains a description of each message status icon.

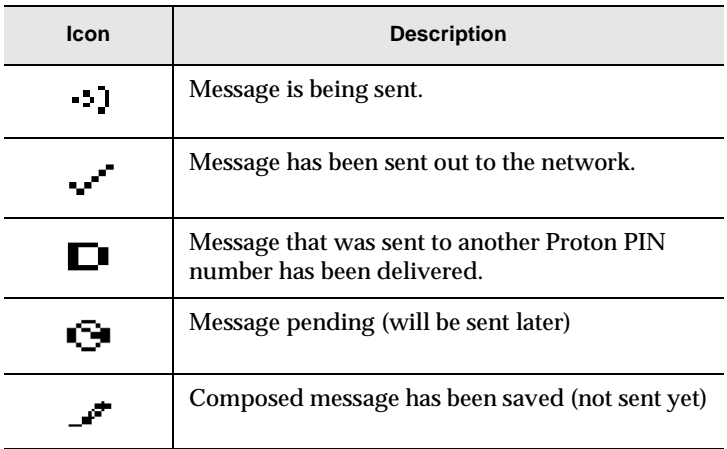

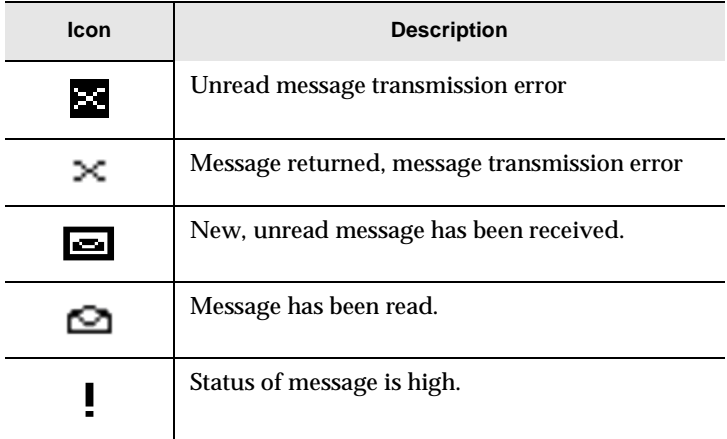

# **Searching messages**

Use the powerful search function to locate messages and Address Book entries in seconds.

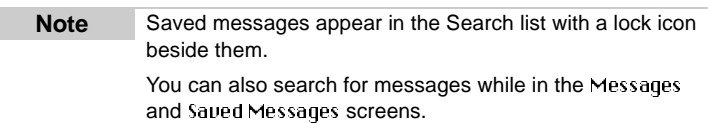

- 1. In the Home screen, scroll to and click the SEARCH MESSAGES icon on the functions list.
- 2. The Search Messages screen appears. Enter the keywords that you would like to search for.
- 3. In the Search List: field, you can configure the Proton to search all messages, the saved messages, or the Messages list. In the Show: field, you determine how you want the search results to appear. You can show all messages, only the sent messages, or only the received messages that match your search criteria. While in either of these fields, click the trackwheel to view the menu, then click Change Option.
- 4. The following dialog box appears. Roll the trackwheel to change options. Click the trackwheel when you have changed the option's setting to your preference.
- 5. Click the trackwheel to view the menu. Scroll to and click Search Messages.

Your results are displayed in the Search screen.

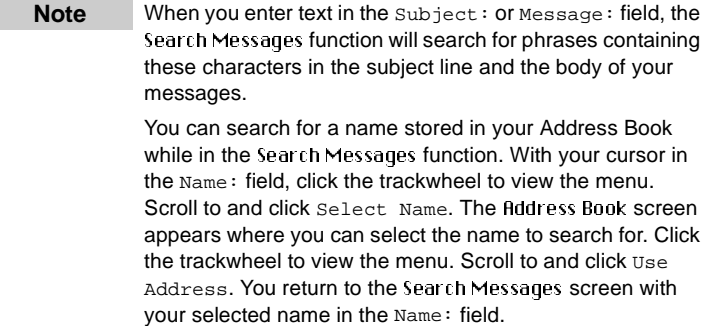

# **Saving and recalling search terms**

You can save the terms of your search and recall them the next time you want to perform a similar search.

- 1. Outline the terms of your search by setting the options in the fields of the Search Messages screen.
- 2. Click the trackwheel to view the screen's menu. Scroll to and click Save Search. The terms of your search will be saved.
- 3. If you make a change to your search terms but want to recall the last saved terms, click the trackwheel to view the menu. Scroll to and click Recall Search.

The settings will revert to the saved search.

**Note** You can only save the criteria of one search at a time.

## **Saving messages**

Save important messages by copying them to a separate list. The Saved Messages function helps to manage the size of your Messages list.

### **To store a received or sent message**

You may wish to save a received or sent message. By saving messages, you can access the messages in the future.

**Note** An icon in front of the message header indicates message status (i.e. sent, received, etc.). See 65 for an explanation of each icon.

- 1. In the Messages screen, scroll to a received or sent message and click to view the menu. Scroll to and click Open Message.
- 2. Click the trackwheel to view the menu. Scroll to and click  $S_{\text{ave}}$ Message.
- 3. The dialog Copying to Saved Folder flashes on the screen. The message has been copied to your Saved Messages list but also remains in the Messages list. Return to the Messages list by clicking the trackwheel, scrolling to and clicking Close.
- 4. Return to the Home screen by clicking to view the menu, scrolling to and clicking Close.
- 5. In the Home screen, scroll to and click the SAUED MESSAGES icon in the functions list.
- 6. The Saved Messages screen appears and you can see that the message has been copied to this folder.

Now that the message has been saved, return to the Messages screen to delete the message. See page 57 for more information on deleting messages.

### **To save a message while composing**

You may wish to save a message that you have not finished composing so that you may complete and send it at a later time.

- 1. While composing in the To: screen, click the trackwheel to view the menu. Scroll to and click Save Message.
- 2. The Messages screen appears. An icon beside the message indicates that the message is saved but has not been sent. (The message has been saved in the Messages screen. It has not been saved in the Saved Messages area.)
- 3. To resume composing, scroll to the saved message and click to view the menu. Scroll to and click Open Message.
- 4. The saved message opens and you can resume composing.
- 5. When you've finished composing, click the trackwheel to view the menu. Choose to save again or to send the message.

**Note** The message you save while composing is saved in your Messages list, not in the Saved Messages area.

### **Deleting messages**

Although the Proton has ample memory for storing messages, you should delete unnecessary messages in order to manage the list more efficiently.

**Note** If the Proton's memory is full and you receive new messages, the Proton will delete the oldest messages in the Messages list to accomodate new ones. Saved messages are not deleted.

### **To delete an open message**

You can delete a message while it is open without returning to the Messages screen.

- 1. While the message is open, click the trackwheel to view the menu. Scroll to and click Delete Message.
- 2. The following dialog box appears, asking if you want to delete the message. Click Yes.

You return to the Messages screen and you can see that the message is no longer included in the list.

### **To delete a message from the Messages list**

You can delete a message from the Messages screen without having to open it. This procedure also applies for deleting messages from the Saved Messages screen.

- 1. In the Messages screen, scroll to the message that you want to delete and click to view the menu. Scroll to and click Delete Message.
- 2. The following dialog box appears, asking if you want to delete the message. Click Yes.

The message is no longer included in the Messages list.

**Note** If you request more of a message, you should not delete that message until you have received all the information. See page 47 for more information on receiving long messages.

### **To delete multiple messages.**

You can delete more than one message by selecting a date field.

- 1. In the Messages screen, scroll to a date field.
- 2. With the date field highlighted, click to view the menu. Scroll to and click Delete Prior.

3. The following dialog box appears. Click Yes to delete all messages sent or received on that date as well as all messages sent or received prior to that date.

You return to the Messages screen and you can see that the messages have been removed from the list

## **Resending a message**

If, for some reason, your message is not sent properly on the first attempt, you can resend the message.

- 1. In the Messages screen, scroll to the message which you want to resend and click to view the menu. Select Open Message by clicking again.
- 2. The text of the message will appear. Click to view the menu. Scroll to and click Resend Message.

You return to the Messages screen and your message will be sent again.

**Note** Scroll to the top of the original message to find out why the message did not send properly. See the Proton Desktop Manager and Proton Desktop Redirector online help for explanations of possible error messages.

### **Marking a message as unread**

You can mark important messages as unread. When you synchronize your Proton with the Proton Desktop Software, the messages will remain as marked unread on both your desktop and your Proton.

- 1. Scroll to a previously read message to highlight it. Click to view the menu.
- 2. Scroll to and click Mark Unread.

The message will be marked as unread.

**Note** You can also mark messages as unread in an open message by clicking to view the menu, scrolling to and clicking Mark Unread. If you mark a message as unread on your Proton which has

already been read on your desktop, and you synchronize your Proton and your PC, the message will be marked as read on both your Proton and your desktop.

# **Using the Address Book**

The Proton contains an Address Book for storing the address information of each person or company you might want to contact. The Address Book allows you to keep a customized record of email addresses, mailing addresses, titles, and pager, fax, business, and home phone numbers. It also stores personal information such as any notes you'd like to associate with a specific contact. You can also include PIN numbers for contacts with Proton. Add as many different contacts as you like!

# **Customizing Address Book options**

### **To customize your Address Book options**

In your Address Book options, you can decide how you want to sort the addresses in your Address Book, whether or not you want confirmation of deleted addresses, and whether or not you want to allow duplicate names.

- 1. In the Home screen, scroll to and click the ADDRESS BOOK icon on the functions list.
- 2. The Address Book screen appears. Click to view the menu. Scroll to and click Options
3. The Address Book Options screen appears, displaying the following three options:

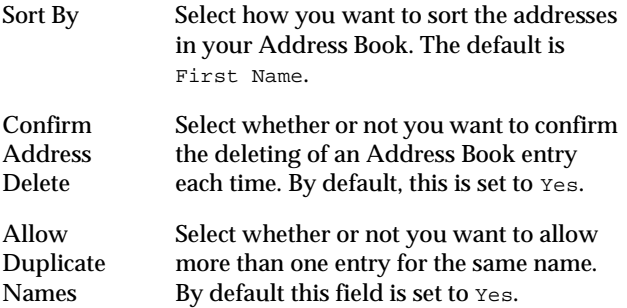

- 4. Scroll to the option you want to change, then click to view the menu. Scroll to and click Change Option.
- 5. The following dialog box appears. Roll the trackwheel to change options. Click the trackwheel once you have changed the option's setting to your preference.
- 6. Click the trackwheel to view the menu. Scroll to and click Save Options.

You return to the Address Book screen.

**Note** You can also access the Address Book options in the To: screen when composing a message.

## **Adding address entries**

You can add entries to the Address Book to suit your needs.

#### **To add an Address Book entry**

You can add address entries to your Address Book to create a contact database.

#### **Note** You can have up to 3 email address for the same Address Book entry. To add more than one email address, click to view the New Address menu, scroll to and click  $Add$  Email. An additional field appears in the New Address screen and you are able to add the second email address. When you compose a message to the contact with multiple email addresses and select the email send method, you will be prompted to select which address to use.

- 1. In the Home screen, scroll to and click the ADDRESS BOOK icon on the functions list.
- 2. The Address Book screen appears. Click to view the menu. Scroll to and click New Address.
- 3. Type your contact's information and press ENTER after each field. You can also type your contact's full name in the First: or Last: field and press the ENTER key. The first name will appear in the First: field and the last name will appear in the Last: field.

4. To save your contact information, click to view the menu. Scroll to and click Save Address.

An alphabetical listing of all your contacts' names appears with your new contact's name inserted in order.

**Tip** Instead of adding all your contacts manually to your Proton, you can import them from your PC. See the Proton Desktop Manager online help for more information.

#### **Address Book entry fields**

The New Address screen has the following entry fields:

**First Name:** Enter your contact's first name. This field accepts alpha-numeric and symbol characters.

**Last Name:** Enter your contact's last name. This field accepts alpha-numeric and symbol characters.

**Email:** Enter your contact's email address. This field supports alpha-numeric and symbol characters. Pressing the space bar once invokes the '@' sign; pressing the SPACE key again invokes a '.' (period). If you continue to press the SPACE key, you can continue to insert periods. To insert a blank space, press the BACKSPACE key and then the SPACE key again.

**PIN:** Enter your contact's PIN number. This number, unique to each Proton, is assigned by the wireless data network service and allows you to send a message to another Proton without using an email address. You do not need the ALT key to enter numbers in this field.

**Title:** Enter the title of your contact's position.

**Company:** Enter the name of the company for which your contact works.

**Work:** Enter your contact's business phone number. This field supports numeric characters and the  $\div$ ,  $\div$ ,  $\div$ ,  $\div$  and  $\div$  characters without having to hold down the ALT key. You can also access the symbols library to use parentheses.

**Home:** Enter your contact's home phone number. This field supports numeric characters and the '-', '+', 'x' and '.' characters without having to hold down the ALT key. You can also access the symbols library to use parentheses.

**Mobile:** Enter your contact's mobile phone number. This field supports numeric characters and the '-', '+', 'x' and '.' characters without having to hold down the ALT key. You can also access the symbols library to use parentheses.

**Pager:** Enter your contact's pager number. This field supports numeric characters and the '-', '+', 'x' and '.' characters without having to hold down the ALT key. You can also access the symbols library to use parentheses.

**Fax:** Enter your contact's fax number. This field supports numeric characters and the '-', '+', 'x' and '.' characters without having to hold down the ALT key. You can also access the symbols library to use parentheses.

**Address:** Enter your contact's street address. There are 2 fields for long addresses.

**City:** Enter your contact's city.

**State/Prov:** Enter your contact's state or province.

**ZIP/Postal Code:** Enter your contact's zip code or postal code.

**Country:** Enter your contact's country.

**Notes:** Enter any reference notes you would like to keep about your contacts. This field supports alpha-numeric and symbol characters. Press the ENTER key for a new line.

## **Searching address entries**

The Proton's powerful search tool enables you to go directly to a specific contact so you do not have to scroll through a lengthy address list.

- 1. Type the first letter or letters of the name of the contact you want to find. The letter or letters you type appear in the screen header, preceded by the word  $Find:$ .
- 2. To return to your complete list of contacts, click to view the menu. Scroll to and click View All.

**Note** The example above illustrates that the Proton searches the First, Last, and Company names of contacts to find the first instance of a match. The more letters you type for your search, the fewer matches there will be.

## **Viewing address entries**

You can view the information for a specific contact in the form of an on-screen business card.

1. In the Address Book screen, highlight the name of the contact whose information you want to view. Click to view the menu. Scroll to and click View Address.

2. A virtual business card appears listing all the information you've entered for this contact.

**Tip** Press the first letter of the field name. The cursor will move to that field. For example, if you press 'F' in this screen, you move to the Fax field.

### **Editing address entries**

You can edit the information in any of the fields of an address entry. Some Address Book fields are limited to numeric characters and only a few alpha characters.

- 1. From the Address Book screen, select the Address Book entry you want to edit and click to view the menu. Scroll to and click Edit Address.
- 2. The Edit fiddress screen appears. Use the trackwheel to move from field to field. Press the ALT key as you roll to scroll horizontally through the text to make your edits.
- 3. When you have made all the changes to the address entry fields, click to view the menu. Select Save Address by clicking again.

**Note** Click the trackwheel to view the Address Entry menu. From this menu you can clear fields and add Email fields. Simply scroll to choose the field and click to clear or add. You will see the field(s) affected in the Address Entru screen.

### **Deleting address entries**

You can delete old addresses from your Address Book to save memory space.

- 1. In the Address Book screen, scroll to the contact you want to delete.
- 2. Click to view the menu, then scroll to and click Delete Address.
- 3. The following dialog box appears asking if you want to delete the address. Select Yes by clicking the trackwheel.

You return to the Address Book screen and the entry is no longer in your contact list.

**Note** You can also delete Address Book entries from the Edit Address and Hieru Address screens.

# **7**

## **Managing tasks and appointments**

The Proton contains two functions to help you manage and schedule appointments and tasks. Use the Tasks function to make a list of tasks that need to be completed. Use the Calendar function to keep track of appointments and events, including the duration of the appointment, the location, and any additional notes.

**Note** You can copy Task and Calendar entries from your PC to your Proton. See the Proton Desktop Manager online help for more information on synchronizing your Tasks and Calendar entries.

## **Using the Tasks function**

The Proton's Tasks function allows you to keep a list of important tasks that need to be accomplished. Tasks can be sorted by priority, due date, or subject.

### **To add tasks**

You can add tasks to your Task list to keep the list up to date.

1. In the Home screen, scroll to and click the TASKS icon on the functions list.

- 2. The Tasks screen appears. Click the trackwheel to view the menu. Scroll to and click New Task.
- 3. The New Task screen appears, where you can type the information for the task. Press ENTER after each field.
- 4. Click to view the menu then select Save Task by clicking again.

Your new task will be listed in the Tasks screen, with one of following three icons beside it, depending on the task's status.

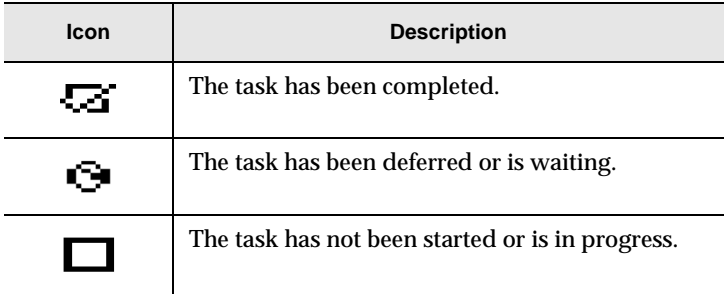

#### **Tasks entry fields**

The Tasks screen will contain the following entry fields:

**Task:** Enter the subject of the task.

**Status:** Choose the status of the task. Your options are Not Started, In Progress, Completed, Waiting, and Deferred. The default is Not Started.

**Priority:** Choose the priority of the task. Your options are Normal, Low, and High. The default is Normal.

**Due:** Select when the task is due to be completed. Your options are None or By Date. If you select None, no due date will be recorded for this task. If you select  $B_y$  Date, you can enter the date on which this task is due.

**Notes:** Enter any reference notes you would like to keep about the task.

#### **To view and edit tasks**

You can view a task entry in the Edit Task screen. If necessary, you can change any information in that screen.

- 1. In the Home screen, scroll to and click the Tasks icon on the functions list. The Tasks screen appears, displaying a description for each task.
- 2. Click the trackwheel to view the menu, then select open Task by clicking again.
- 3. The Edit Task screen appears with all the details of the task listed. Edit the task by changing the fields in this screen.
- 4. Once you have finished viewing or editing the fields in this screen, click to view the menu. Scroll to and select Save Task.

You return to the Tasks screen.

#### **To delete tasks**

You can delete tasks from the Task list when they have been completed or when you no longer need to reference them.

- 1. In the Tasks screen, scroll to the task you want to delete.
- 2. Click to view the menu then scroll to and click Delete Task.
- 3. The following dialog box will appear, asking if you want to delete the task. Click Yes.

You return to the Tasks screen where the task is no longer in the list.

**Note** You can also delete all completed tasks by scrolling to and clicking Delete Completed.

#### **To change a task's status**

Once a task's status has changed, you can reflect this change in the Task list. You can mark a completed task as "In Progress" and an in progress task as "Completed."

- **Note** You can only change the status of a completed task to in progress. You can mark a task as completed if it is marked as deferred, waiting, not started, or in progress. To change a task to another status other than completed or in progress, edit the task. See 95 for information on editing tasks.
- 1. In the Tasks screen, select the task for which you want to change the status.
- 2. Click to view the menu. Depending on the task's current status, scroll to and click either Mark Completed or Mark In Progress. (For this exercise, choose Mark Completed.)

The task's status is changed.

**Tip** Press M to change the task's status without viewing the menu.

#### **To set tasks' options**

You can modify the options for how your Task list is organized.

1. In the Tasks screen, click to view the menu. Scroll to and click Options.

- 2. The Tasks Options screen appears. In the  $Sort By: field, select$ how your tasks should be sorted. Choose from Subject, Due Date, Status, or Priority. In the Confirm Task Delete field, select whether or not you want to confirm deleting a task. While in either of these fields, click to view the menu, then select Change Option.
- 3. The following dialog box appears. Roll the trackwheel to change options. Click the trackwheel when you have changed the option's setting to your preference.
- 4. When you have made the required changes, click to view the menu. Scroll to and click save Options.

You return to the Tasks screen.

## **Using the Calendar function**

The Proton's Calendar function displays appointments and events in either Agenda view or Calendar view. The Calendar view displays a calendar with icons on the dates with appointments. The Agenda view looks similar to the setup of the Messages screen and displays the date of the appointment, the start time, and a description.

#### **To switch from Calendar view to Agenda view**

The default view for this function is Agenda view. If you change it and exit the function, the view you switch to becomes the default view the next time you access the function.

- 1. In the Home screen, scroll to and click the CALENDAR icon on the functions list.
- 2. The Calendar screen appears in Agenda view on the most recent date that has an appointment scheduled. Click to view the menu. Scroll to and click Display Calendar.
- 3. The full month will be displayed with a black box highlighting today's date. A smaller box will appear to the left of any days that have appointments scheduled. For appointments before noon, the box is displayed in the upper left corner. For appointments after noon, the box is displayed in the lower left corner.

**Tip** Press S to switch between views quickly.

In Calendar view, scroll to a date and press the ENTER key. You will see the appointments for the day, in Agenda view. (If there are no appointments, you will see the appointments for the day closest to the day you've selected.) Press the BACKSPACE key to return to Calendar view. Scroll to another date to view more appointments.

#### **To add new appointments**

The following instructions outline how you can add appointments from Agenda view. This procedure also applies for adding appointments in Calendar view.

1. In the Home screen, scroll to and click the CALENDAR icon on the functions list.

- 2. The Calendar screen appears. Click the trackwheel to view the menu. Scroll to and click New Appointment.
- 3. The New Appointment screen appears. Use the trackwheel to move from field to field, adding information for the appointment. Press ENTER to go to the next field.
- 4. To save the information, click to view the menu. Scroll to and click Save Appointment.

#### You return to the Calendar screen.

**Note** To add a reminder to this appointment, in the Reminder: field, select how early you want to be notified of the appointment. Scroll through your options or type the first number of the length of time to set. If you choose to be notified, your appointment will have an alarm icon beside it in the Calendar screen.

> If you have set a reminder for your appointment but do not want to be notified of regular messages, turn on Priority Message notification in the Notify screen. You will continue to be notified of the pending appointment since appointments are considered priority messages. See page 91 for information on the Notify screen.

#### **Appointment entry fields**

The New Appointment screen contains the following entry fields:

**Subject:** Enter the subject of the appointment.

**Location:** Enter the location where the appointment is to be held.

**Date:** Enter the date of the appointment. The default is today's date.

**Start Time:** Enter the beginning time of the appointment. The default is the current time, rounded to the nearest 15 minutes.

**End Time:** Enter the ending time of the appointment. The default is the current time, rounded to the nearest 15 minutes.

**Reminder:** Choose whether or not you want to be notified of the appointment. If you want a reminder, choose how early you wish to be notified of the appointment. The default is 15 minutes before the start time.

**Notes:** Enter any reference notes you want associated with this appointment.

#### **To view and edit appointment entries**

If you are in Calendar view, you must switch to Agenda view before you can view or edit the details of an appointment.

- 1. In the Calendar screen, ensure that you are in Agenda view. Select the appointment that you want to view or edit. Click to view the menu. Scroll to and click Open Appointment.
- 2. The Edit Appointment screen appears with all the details of the appointment listed. Edit the information in the Subject: and Location: fields. Scroll to the Date:, Start Time:, End Time:, or Reminder: field. Click to view the menu, then click Change Option.

#### <sup>78</sup> Managing tasks and appointments — Using the Calendar function

- 3. The following dialog box appears. Roll the trackwheel to change options. Click the trackwheel once you have changed the option's setting to your preference.
- 4. Click the trackwheel to view the menu, then select Save Appointment by clicking again.

You return to the Calendar screen.

#### **To view today's appointments**

In the Calendar screen, you can view the appointments you have scheduled for the current date.

In the Calendar screen, click the trackwheel to view the menu. Scroll to and click Today.

You will move to today's date in the list of appointments.

**Note** If there are no appointments scheduled, you will see the appointments for the day closest to the day you've selected.

#### **To delete appointment entries**

You can delete appointments from your Calendar after the appointment has passed.

Note Appointments which are more than 30 days old are automatically deleted.

#### **To delete appointment entries**

You can delete individual appointment entries in Agenda view.

- 1. In the Calendar screen, scroll to the appointment you want to delete.
- 2. Click the trackwheel to view the menu. Scroll to and click Delete Appointment.
- 3. The following dialog box appears, asking if you want to delete the appointment. Click Yes.

You return to the Calendar screen where the appointment is no longer in the list.

#### **To delete multiple appointment entries**

You can delete more than one appointment at a time.

- 1. In Agenda view of the Calendar screen, scroll to a date field.
- 2. With the date field highlighted, click the trackwheel to view the menu. Scroll to and click Delete Prior:
- 3. The following dialog box appears. Click Yes to delete all appointments prior to that date.

You return to the Calendar screen and you can see that the appointments have been removed from the list

**Note** If you want to delete multiple appointments in Calendar view, highlight a date with appointments and click to view the menu. Scroll to and click Delete Appointments. All appointments for the day will be deleted.

## **8**

## **Using the MemoPad and Calculator**

The Proton contains a MemoPad to help you organize important memos. A Calculator function is also included, which allows you to perform simple mathematical operations.

## **Using the MemoPad function**

You can use the MemoPad function to add, edit, view, and delete memos.

### **To add memos**

You can add memos to your Proton wherever you are.

- 1. In the Home screen, scroll to and click the MEMOPAD icon on the functions list.
- 2. The MemoPad screen appears. Click to view the menu. Scroll to and click New Memo.
- 3. Type a title for your memo and press ENTER. Then type the body of the memo.

4. Once you have finished composing the memo, click to view the menu. Scroll to and click Save.

You return to the MemoPad screen where your new memo is inserted in the list in correct alphabetical order.

#### **To view memos**

You can view the memos you have created in the MemoPad screen.

In the MemoPad screen, highlight the name of the memo which you want to view. Click to view the menu. Scroll to and click View Memo.

The full memo appears on your screen.

**Note** You can edit a memo you are viewing by clicking to view the menu. Scroll to and click Edit. Memo.

#### **To edit memos**

You can edit your memos if necessary.

- 1. In the MemoPad screen, select the memo you want to edit and click to view the menu. Scroll to and click Edit Memo.
- 2. The Memo screen appears. Press the ALT key as you roll to scroll horizontally through the text to make your edits.

3. When you have finished making changes to your memo, click to view the menu. Select Save by clicking again.

**Note** You can clear the Title: field and the entire body of the message. Scroll to the field you want to clear (either the Title: field or the body of the message) and click to view the menu. Scroll to and click Clear Field. The field is erased and you can add new text.

#### **To delete memos**

You can delete old memos to save memory space.

- 1. In the MemoPad screen, scroll to the memo you want to delete.
- 2. Click to view the menu, then scroll to and click Delete Memo.
- 3. The following dialog box appears asking if you want to delete the memo. Select Yes by clicking the trackwheel.

You return to the MemoPad screen and the memo is no longer in the list.

**Note** You can delete memos in the MemoPad screen only.

## **Using the Calculator function**

Use the Proton's calculator to perform simple mathematical operations.

**Tip** You can type numbers and mathematical operators in the Calculator without pressing the ALT key.

- 1. In the Home screen, scroll to and click the CALCULATOR icon on the functions list.
- 2. The Calculator screen appears. Use the keyboard to enter the first number of the mathematical calculation. Roll the trackwheel to the operator you want and click.
- 3. Enter the next number of the mathematical calculation. Roll the trackwheel to the equal sign and click. The result of the calculation appears.

**Note** You can add, recall, and clear the calculator's memory if you want to save the result of a particular calculation. Pressing ENTER will perform the same action as scrolling to and clicking the equal sign on the Proton's calculator display. Press C or the BACKSPACE key to clear the Proton's calculator display.

#### **To exit the calculator**

To exit the calculator, scroll to 'EXIT' and click the trackwheel. You can also continue to press the BACKSPACE key to exit.

**Note** You cannot scroll to EXIT and press ENTER to exit the calculator. Pressing ENTER will perform the last mathematical calculation again.

## **9**

## **Customizing your Proton's options**

In Chapter 2, 'Getting started,' you found the procedure for setting message notification options. Refer to this chapter to learn how to make the most of the Proton by customizing all of the options to suit your specific needs.

**Note** In the Device Options screen, return to the Home screen by scrolling to and clicking [Return to Home screen] at the top of the options list.

## **Customizing Proton options**

You can customize any of the Proton's options by following this general procedure:

- 1. In the Home screen, scroll to and click the 0PTIONS icon on the functions list.
- 2. The Device Options screen appears. Scroll to the option you want to change and click the trackwheel.
- 3. Scroll to the field you want to change and click to view the menu. Scroll to and click Change Option.
- 4. A dialog box appears. Roll the trackwheel to change options. Click the trackwheel once you have changed the option's setting to your preference.
- 5. Click to view the menu, then scroll to and click Save Options.

You return to the Device Options screen.

## **Proton options**

The following pages list the Proton's options and provide page references for further information.

#### **About**

The About screen contains Proton copyright information. You cannot change the information in this screen. Press BACKSPACE twice to return to the Device Options screen.

### **Auto On/Off**

Use the automatic on/off feature to maximize battery life and still maintain optimal, extended messaging performance.

**Note** Both Weekday and Weekend options have an Enable/ Disable field. You must set this field to Enable in order for the Proton to turn on and off automatically.

**Weekday On:** Enables you to set the Proton to turn on automatically at a specific time throughout the week

**Weekday Off:** Enables you to set the Proton to turn off automatically at a specific time throughout the week

**Weekend On:** Enables you to set the Proton to turn on automatically at a specific time on the weekend

**Weekend Off:** Enables you to set the Proton to turn off automatically at a specific time on the weekend

#### **AutoText**

The flutoText screen contains a list of all current AutoText entries. You can add, edit, and delete entries as you wish. See 50 for information on how to change AutoText entries.

#### **Date/Time**

Set the date and time so that your messages contain the correct time stamp.

**Note** You can also automatically set the date and time by synchronizing your Proton with your PC. See the Proton Desktop Manager online help for more information.

**Time Zone:** Select your time zone. The Proton will automatically adjust the time depending on the time zone. The default is the Eastern (-5) time zone.

**Daylight Savings:** Select whether or not you want daylight savings to be adjusted automatically. By default, the Proton is set to adjust for daylight savings (Support). The setting only needs to be set once. It should only be set to Ignore if you live in a state or province that does not recognize daylight savings. When this setting is set to Support, the Proton will automatically adjust the time on the proper date.

**Time:** Set the current time.

**Format:** Select a 12 hour or 24 hour clock (the default is 12 HR).

**Date:** Set the current date.

**Note** The information that you input into the Time, Format, and Date fields will appear on the Proton's Home screen and on the password security screen.

#### **Message Services**

**Email Service:** Choose the default message service information entry that applies to this session of email redirection. Any new messages will be sent to the message service selected when the message is sent. You should delete any obsolete message service information entries in this field. The message service information entry provided when you first receive your Proton is Desktop.

**Note** The message service information entry provided should be correct in most cases. We recommend against changing this field.

#### **Network Settings**

**Roaming:** Choose the country you are in - either Canada or the United States. For Canadian subscribers, the default is Canada. For American subscribers, the default is  $U.S.$ 

**Note** It is possible to get a Proton service that allows you to switch dynamically between both Canada and the United States. It is, however, more expensive for cross-border roaming. Talk to your Proton Service Representative for more information.

**Radio:** Turn the Proton's radio on or off. In certain situations, such as travelling by plane, it is important to turn off the radio in your Proton to prevent radio frequency interference. See 20 for a shortcut for turning off your radio.

**Status:** Shows the status of the network. You cannot change this field. It is set to either Pending or Active, depending on what the Roaming field is set to.

**Note** You can re-register with the network in the Network Settings screen. Click to view the menu, scroll to and click Register Now.

#### **Notify**

You can set the Proton message notification to tone/vibrate, vibrate, tone, or none. See page 18 for information on how to set the notify options.

**In Holster:** Customize the way the Proton notifies you of a new message while it is in the holster. Choose from: Tone, Vibrate, Vibrate+Tone, or None. The default notification setting is Vibrate+Tone.

**Out of Holster:** Customize the way the Proton notifies you of a new message when it is out of the holster. Choose from: Tone, Vibrate, Vibrate+Tone, or None. The default notification setting is Tone.

**Tune:** Select 1 of 6 tunes which you want to be played to notify you of a new, received message. The default is set to Tune 1. The tunes will be played as you scroll through the options.

**Volume:** Select the volume of your notification tune. Choose from Low, Medium, High, Escalating, or Off.

**Note** Escalating volume indicates that the Proton should start with quiet notification and progress to louder notification.

**Number of Beeps:** Select the number of beeps the Proton should make before notification stops. Choose from 1 to 5 beeps.

**Priority Only:** Select whether or not you want to be notified of all messages or only those with a high priority. Choose from either

Yes or No.

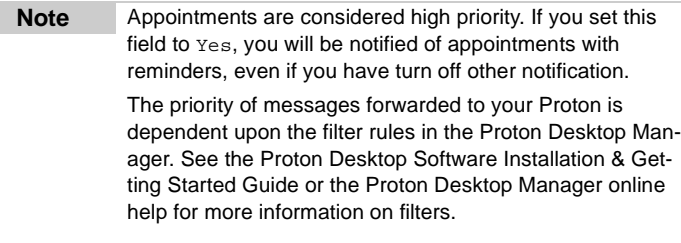

#### **Owner**

This information is shown on the password security screen. If no owner information is entered, default Proton information appears on the password security screen.

**Name:** Enter your name.

**Information:** Enter any extra information you want to be included about the Proton.

#### **Screen/Keyboard**

In the Screen/Keyboard screen you can change the LCD screen appearance by adjusting contrast levels, changing the number of lines displayed on the screen, and changing the key rate and tone.

**Screen Contrast:** Adjust the screen's contrast.

**Screen Size:** Set the number of lines you want visible on the screen. Your choices are either 6 or 8 lines. The default display is 6 line.

**Key Tone:** Set the key tone if you want the Proton to emit a tone each time a key is pressed. By default, the key tone is set to  $\sigma$  f.

**Key Rate:** Set the speed (Slow, Fast, or Off) at which your cursor moves whenever the BACKSPACE, ENTER, or SPACE key is pressed and held. The default setting is Slow.

**Note** For all other keys, the Key Rate setting controls an auto capitalization feature. With Key Rate set to either Slow or Fast (i.e. Key Rate must be enabled), you can press and hold a key to capitalize it.

#### **Security**

If you have enabled the password feature in the Security screen, you will have to enter it to access the Proton after the password security screen appears. You will also need the password to re-access the Security screen. See page 26 for information on how to set your password.

**Password:** Choose whether or not you want to enable a password on the Proton. The default is Disabled.

**Security Timeout:** Set the duration of time (in minutes) that the Proton is idle before the password security screen appears. The default setting is 2 min.

#### **Status**

The Status screen provides information about the Proton and the network over which it operates. You cannot change the information that is displayed.

**Signal:** Indicates the strength of the Proton's signal over the wireless data network.

**Battery:** Indicates the percentage of the remaining battery life.

**Memory Free:** Indicates the amount, in bytes, of available RAM on the Proton.

**File Free:** Indicates the amount, in bytes, of available flash file storage space that can be used to store messages, address entries, and AutoText entries.

**PIN:** This is the Proton's address number. Other Proton users can use this address number to send messages directly to you.

**ESN:** This is the Proton's serial number.

**O/S:** Indicates the version of the Operating System.

**Ribbon:** Indicates the version of the functions list on the Home screen.

**UI:** Indicates the version of the User Interface.

**AutoText:** Indicates the version of the AutoText feature.

**Serial Db Access:** Indicates the version of the Backup and Restore protocol DLL.

**MemoPad:** Indicates the version of the MemoPad function.

**Crypto SK:** Indicates what version of the encryption key is active.

**Message List:** Indicates the version of the Messages function.

**Database:** Indicates the version of the Database DLL.

Address Book: Indicates the version of the Address Book function.

**Calendar:** Indicates the version of the Calendar and Tasks function.

## **Connecting to your PC**

You can connect the Proton to your PC to backup and restore data, synchronize applications, and reconcile email. Connecting the Proton to a computer for transferring data requires the cradle and the Proton Desktop Software. These items are included in your Proton package.

**Note** When connecting the Proton to the PC, use only the cradle provided by Research In Motion Limited.

#### **To connect the Proton to your PC**

- 1. Ensure that you have properly installed the Proton Desktop Software. Please refer to the Proton Desktop Software Installation & Getting Started Guide for more information on the installation procedure.
- 2. Insert the end of the cradle cable into a COM port on the back of your PC computer. (If you do not know the number of the COM port that the cradle is plugged into, the Proton Desktop Manager can detect it for you. If another device is already connected to the serial port, it must be disabled before detection can occur. See the Proton Desktop Manager online help for more information.)
- 3. Secure the Proton in the cradle by inserting the connector port on the bottom edge of the Proton into the connector prongs of the cradle. Then click the top of the Proton into the cradle.

#### **Connecting the cradle to the PC**

4. Refer to the Proton Desktop Software Installation & Getting Started Guide or the Proton Desktop Manager and Proton

Desktop Redirector online help for more information on all the capabilities of the software.

**Note** If the password is enabled, you must enter it before you can connect to the desktop, See page 25 for more information on the password.

Information on the desktop and on the Proton can be reconciled and synchronized. For example, if you mark a task as complete on the Proton and you put it in the cradle and synchronize your data, the task is marked as complete on your desktop. Similarly, if you add a new appointment to your desktop calendar and synchronize, the new appointment will be added to the Proton's calendar.

#### **Removing the Proton from the cradle**

To remove the Proton from the cradle, brace the bottom of the cradle with your thumb and gently pull the top of the Proton towards you.

# **10**

## **Frequently asked questions**

This chapter includes answers to some common questions about the Proton.

## **Alarm**

#### **Why is my alarm not sounding when I've set the time?**

Ensure that you have enabled the alarm by setting the  $\text{Alarm}$ On/Off field to 'On'. See page 19 for information on setting this field. When the alarm is set, a bell icon appears on the Home screen.

## **Battery**

#### **Why is my battery running down quickly?**

There are several reasons why your battery may run down quickly. Following these suggestions will help you get the most out of your battery.

- Use vibrate notification option because it requires less power than tone notification. See page 91 for information on the notification options of the Proton.
- Avoid using the Proton for long messages. The reply with text feature also makes your messages longer, draining the battery faster.
- Avoid using the backlighting feature because it requires a lot of power.
- Turn off your Proton's radio when you are not reading mail or when receiving your mail is not urgent. This can save a large amount of the battery's power.
- Use the filter rules included in the Proton Desktop Manager. See the Proton Desktop Manager online help for information on filter rules.
- If you are sending the same message to more than one person, use multiple recipients in one message rather than transmitting the same message more than once. See page 31 for information on composing a message to multiple recipients.

### **Home screen**

#### **How can I return to the Home screen?**

The screen that displays the functions list and the date and time is called the Home screen.

- Press the BACKSPACE key repeatedly until you return to the Home screen. See page 107 for more information on other shortcuts. (This shortcut applies for all screens except for the To: screen when you are composing a message. You cannot use the BACKSPACE key to escape from this screen.)
- Select  $\text{close}$  from an application's menu or, in the Device Options screen, scroll to and click [Return to Home screen].

### **LCD screen**

#### **What can I do if my LCD screen seems faint?**

Check the contrast under the Device Options screen. See page 87 for information on how to set options.

• Activate backlighting by pressing the ALT key 3 times. See page 10 for information on the Proton's backlighting.

#### **The backlighting on my display screen keeps disappearing.**

The LCD backlighting will turn off after 10 seconds if you have not pressed a key or the trackwheel.

### **Messages**

#### **Why did I have two messages in my Inbox before I turned on the radio?**

• These two messages were Welcome messages to help you learn how to use the Proton for the first time.

#### **Why are my messages not being sent out?**

- You can tell that messages have not been sent because they have a clock icon beside them.
- Check that the Proton's radio modem has been turned on, and that you are within range of network coverage. See 20 for information on how to turn on the radio.
- Check the Network Settings screen to ensure that your Proton has been activated on the network. If the Status: field in this screen is Pending, call 1-877-BLK-BERRY to have your Proton activated.
- You can manually attempt another transmission of your message by resending it. As long as there is a clock icon beside the message when you resend it, another attempt is made to transmit the original message. A copy is not sent. See page 59 for more information on how to resend messages.

#### **Why am I not receiving all my messages?**

There are several reasons why email may not be forwarded to your Proton.

- **Is your PC turned on?** If you are using the Proton Desktop Redirector to forward your email, your desktop computer must be on any time you want to receive messages on your Proton. If your company is using the Proton Enterprise Server to forward your email, you do not need to leave your PC turned on.
- **Is the Proton Desktop Redirector running?** If you are using the Proton Desktop Redirector to forward your email, verify that it is running; its icon should be in the Windows System Tray on your PC. If your company is using the Proton Enterprise Server to forward your email, check the Proton Desktop Redirector for possible error messages. See the Proton Desktop Redirector online help included with the software for information.
- **Is your Proton in the cradle connected to your PC?** If the Proton is in the cradle and you selected the option not to forward messages when the Proton is in the cradle, you will not receive any messages on your Proton. Take the Proton out of the cradle to find out if the messages are forwarding properly.
- **Have you created Microsoft Exchange Inbox assistant rules?** If you have set up Inbox assistant rules that move new messages from the Inbox to another folder, they will not be forwarded to your Proton because the Inbox assistant moves them before they are forwarded to your Proton.
- **Have you set filter rules?** Check the filters in the Redirector Configuration tool to make sure the messages you want to receive are being forwarded. See the Proton Desktop Manager online help for information on these filters.
- **Have you set the order of the filters?** If a new filter applies to a subset of the messages of an existing filter, the new one should be at the top of the list.

#### **What should I do if a message is returned?**

You can tell that messages have been returned because they have an 'x' beside them.

- Open the message and scroll to the top. The Message Status field indicates why the message was returned. Follow the instructions included there. See the Proton Desktop Redirector online help for more information and a list of possible error messages.
- If the returned message was moved or deleted on your desktop, forwarding or replying to the message will fail. Resend the message. The copy of the message on the Proton is used and the message is successfully transmitted. See page 59 for information on how to resend messages.

#### **I am not being notified when new messages arrive, even though I have set the Proton to notify me.**

- Ensure that the volume setting of the notification options is set to either Low, Medium, High, or Escalating, rather than Off. With the volume set to off, the beeper will not sound when new messages arrive.
- Ensure that the Priority Only setting in your notification options is not set to No. With this field set to Yes, you will only be notified of high priority messages, rather than all messages. See page 91 for more information on the notification options.

### **Punctuation**

#### **Where can I find the period (.) and other punctuation marks on my keyboard?**

- The quickest way to type a period (.) is to press the SPACE key twice at the end of a sentence. The next letter is automatically capitalized.
- Pressing the ALT key and an associated primary key allows you to access the most commonly used punctuation marks. You will see the punctuation mark printed in orange above the primary key on the keyboard. See page 6 for information on the ALT key and other key functions.
- Other punctuation marks are included in the symbols library which is accessed by pressing ALT + SPACE. See page 42 for information on how to insert a symbol.
- You can also insert international characters into your messages. Roll the trackwheel as you press and hold a letter with associated international characters to scroll through the available characters. Release the letter once you find the one you want.

### **Resetting the Proton**

On rare occasions, the Proton may report an internal Proton error message, instructing you to press 'R' to reset. Doing so will return the Proton to normal operation after a few minutes. Try sending yourself a message and check that all the information has been properly restored in the Status screen.

There is also a tiny hole located on the back of the Proton below the bottom label. You can access it to reset the Proton. Normally, you will not need to use this button. However, if the Proton 'locks up' (no longer responds when you press keys or use the trackwheel) you may choose to use this method to reset the Proton. A finetipped instrument, such as a paper clip, can be inserted into this hole to press the reset button, restarting and restoring the Proton to normal operation.

**Note** You can also reset the Proton by simultaneously pressing the ALT + SHIFT + BACKSPACE keys.

Messages and other information stored on the Proton will not be lost. If you were in the process of composing a message, however, the message will be lost.

Resetting your Proton will not lose the connection with your PC. After you reset your Proton, synchronize with the Proton Desktop Manager to ensure that all information has been restored. See the Proton Desktop Manager online help for more information.

# **11**

# **Advanced user's tips**

This chapter is intended for advanced users. It contains several tips and shortcuts you can use on the Proton to increase the speed and efficiency of using your Proton.

### **Tips for navigating**

#### **General tips**

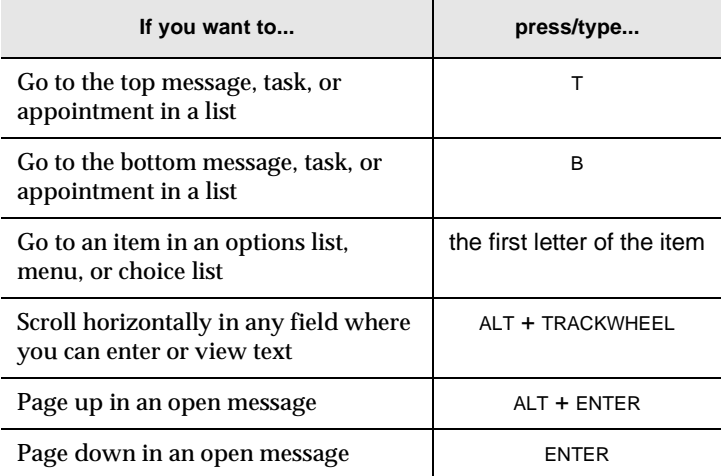

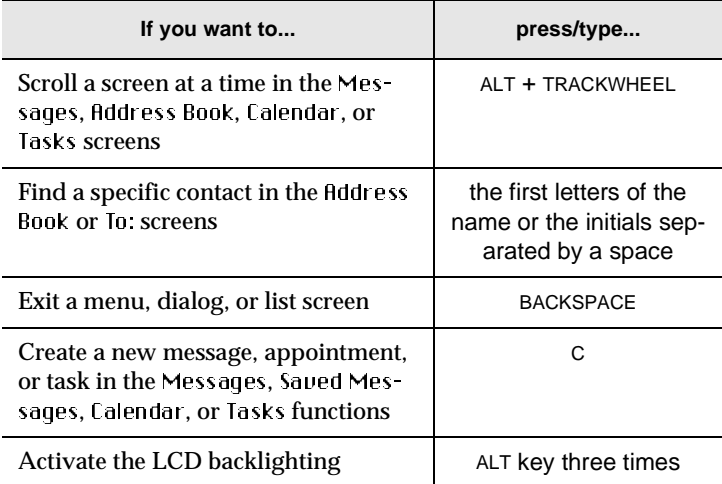

#### **Message tips**

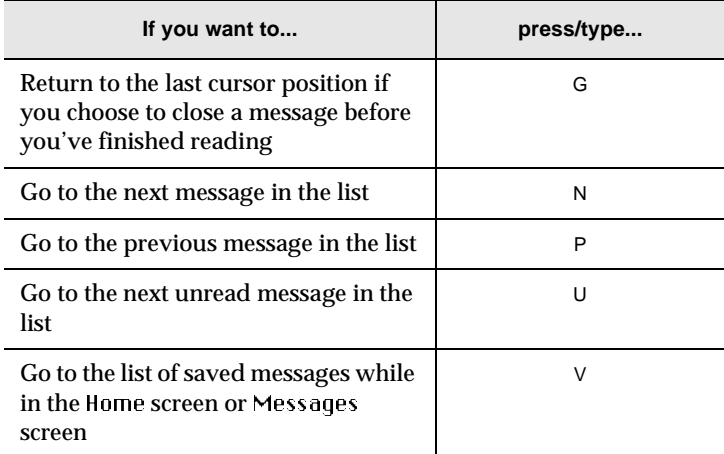

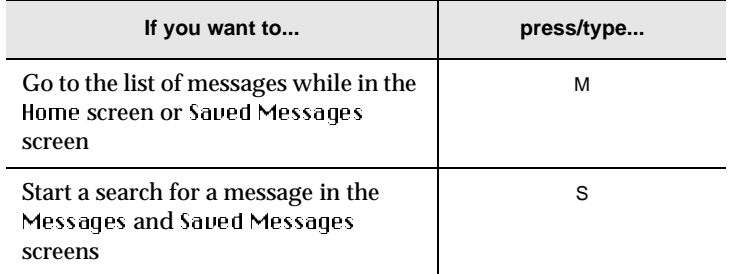

### **Tasks and Calendar tips**

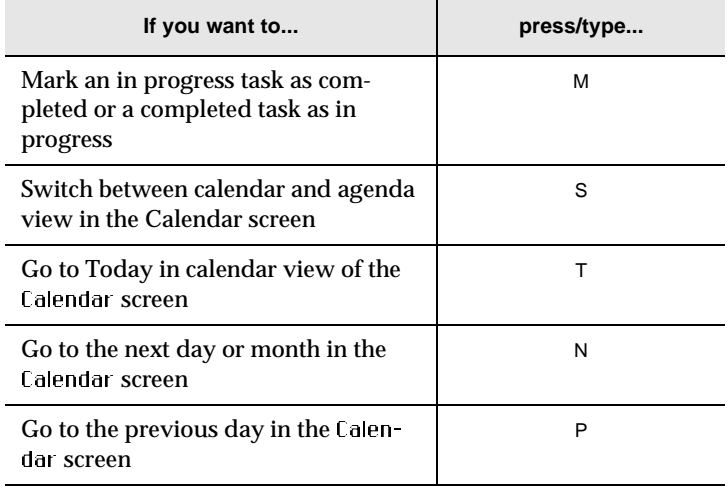

### **Tips for selecting**

#### **General tips**

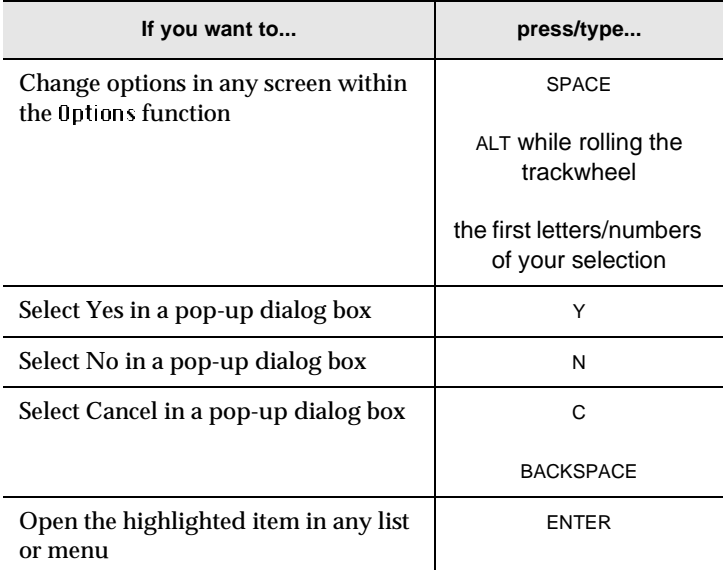

### **Tips for editing**

#### **General tips**

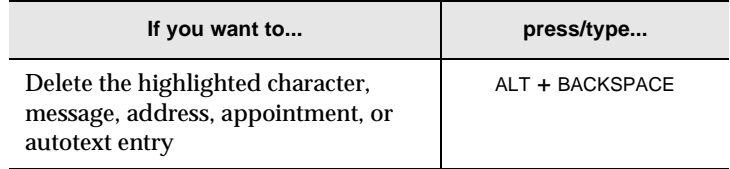

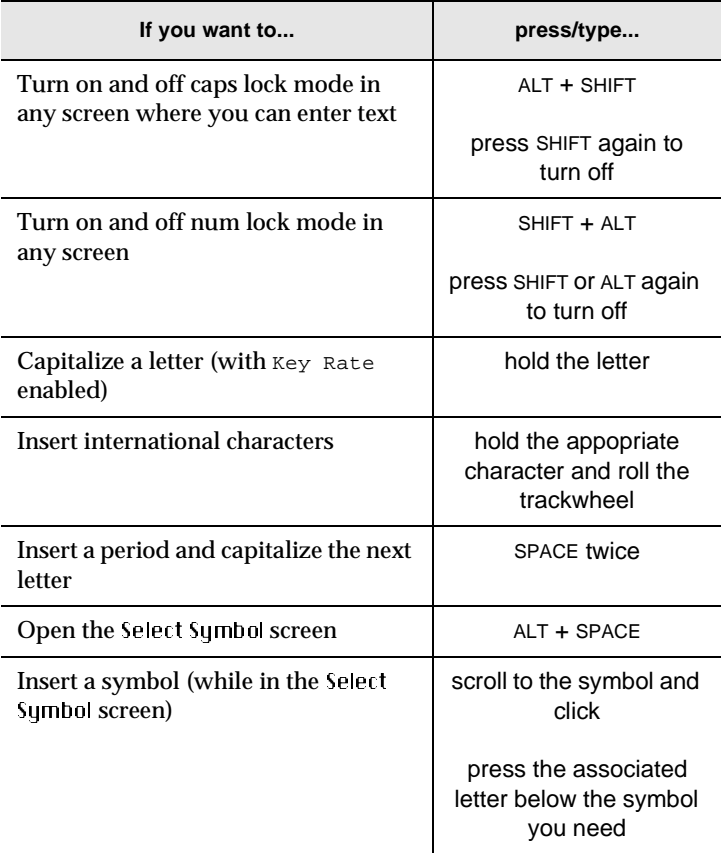

#### **Address Book and Messages tips**

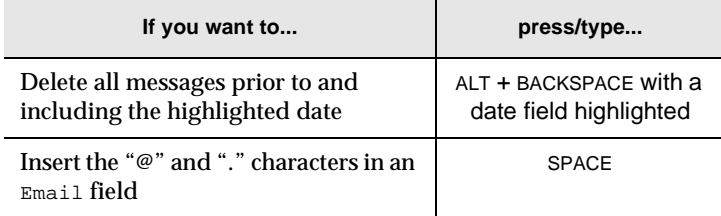

#### **Calendar tips**

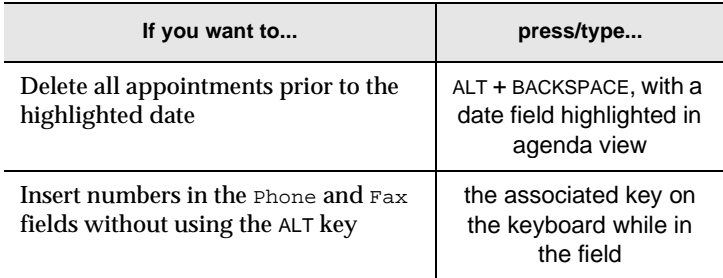

#### **AutoText tips**

Use these special AutoText entries to enter common phrases and punctuation marks.

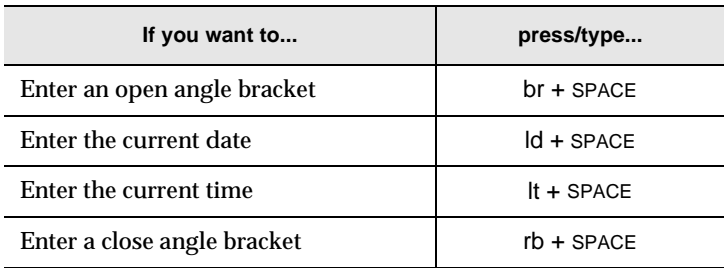

While entering a new AutoText entry, you can use a macro to represent the text you want to insert or the action to perform. You can enter one of the following macros: short date, long date, short time, long time, backspace, delete, or the % character.

# **12**

# **Specifications**

#### **Mechanical Properties**

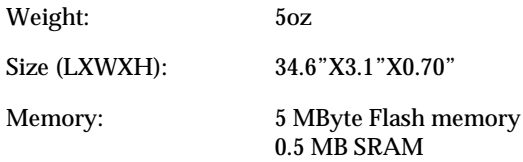

#### **Display and control features**

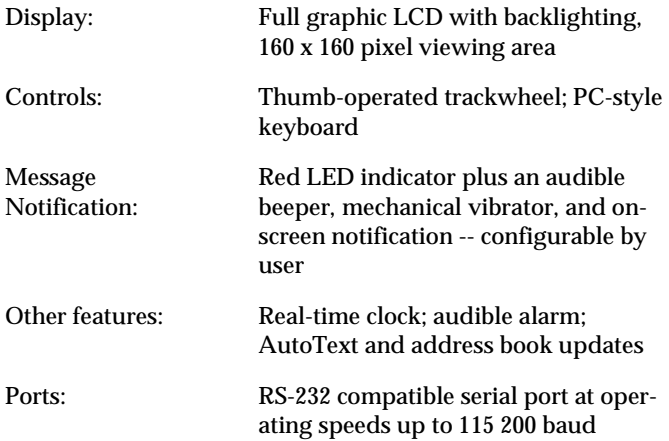

#### **Power**

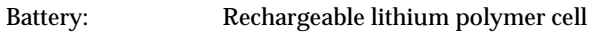

#### **Temperature**

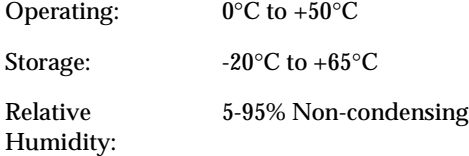

#### **Radio specifications**

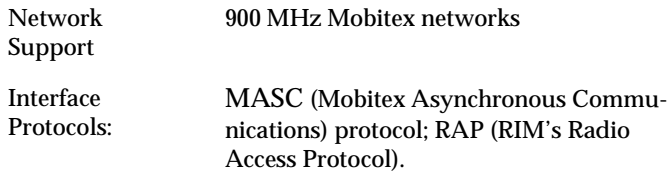

#### **Frequency**

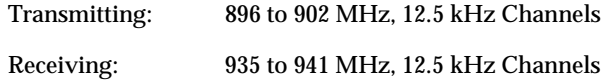

#### **Regulatory compliance**

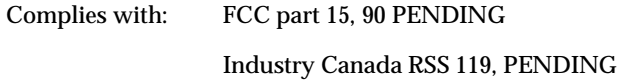

# **Index**

# **A**

About hot keys, xiii this guide, xiii Activating your handheld, 15 Adding address entries, 63 Address Book adding attachments from messages, 49 adding entries, 63 attaching entries to messages, 35 customizing options, 61 deleting entries, 68 description of, xii editing entries, 67 editing tips, 112 entry fields, 64 opening attachments in messages, 48 searching for entries, 66 viewing entries, 66 Advanced user's tips, 107 Agenda, 74 Alarm description of, xii FAQs, 99 setting, 19 Appointments, managing, 69 Attaching an Address Book entry to messages, 35 **Attachments** adding to your Address Book, 49 opening Address Book attachments, 48 receiving, 47 Auto signature, customizing, 34 Automatic formatting, 42 capitalization, 41 email fields, 41 number fields, 42 number lock, 42 punctuation, 42 Automatic On/Off, description of, 88 AutoText adding new entries, 38 deleting entries, 40 description of, 38 editing entries, 39 editing tips, 112 searching for entries, 40 using to compose messages, 37

### **B**

Backing up data, 96 Backlighting, 10 **BlackBerry** Address Book, 61 composing and sending messages, 31 customizing your handheld's options, 87 description, 2 FAQs, 99 getting started, 15 introduction, 9 managing messages, 51

managing tasks and appointments, 69 package contents, 1 receiving and reading messages, 45 using MemoPad and Calculator, 81

# **C**

Calculator description of, xii exiting, 85 using, 81, 84 Calendar adding appointments, 75 appointment entry fields, 76 deleting appointments, 78 deleting multiple entries, 79 description of, xii editing appointments, 77 shortcuts, 109 switching to Agenda view, 74 using, 74 viewing appointments, 77 viewing today's appointments, 78 Changing address entries, 67 appointments, 77 AutoText entries, 39 task status, 73 tasks, 71 Chart of hot keys, 6 **Components** handheld, 3 LCD screen, 9 Compose, description of, xi

Composing messages, 31 saving messages while composing, 56 using AutoText, 37 Confirmation of messages, 34 Connecting to a PC, 96 **Contents** of package, 1 Cradle connecting handheld to PC, 96 description of, 4 Customer support, xiv Customizing Address Book options, 61 auto signature, 34 handheld options, 87 message options, 36

### **D**

Date, setting, 89 Deleting Address Book entries, 68 appointments, 78 AutoText entries, 40 memos, 83 messages, 58 messages from the Messages screen, 58 multiple appointments, 79 multiple messages, 58 open messages, 57 tasks, 72 **Description** Address Book, xii

Alarm, xii AutoText, 38 BlackBerry solution, 2 Calculator, xii Calendar, xii Compose, xi cradle, 4 functions, xi handheld options, 95 holster, 4 icons, 10 LCD screen, 3 Lock, xii MemoPad, xii message status icons, 51 Messages, xi Options, xii Power On/Off, xiii Saved Messages, xi Search Messages, xi serial port, 5 Task List, xii task status icons, 70 Turn Radio On/Off, xiii Disabling alarm, 19 handheld options, 87 password protection, 27 password security screen, 27

### **E**

Editing Address Book entries, 67 appointment entries, 77

AutoText entries, 39 memos, 82 task status, 73 tasks, 71 tips, 107 Email reconciling, 96 Enabling alarm, 19 handheld options, 87 password security, 26

### **F**

FCC compliance, iv File attachment, receiving, 47 Finding your PIN, 2 Formatting automatic capitalization, 41 automatic punctuation, 42 email fields, 41 messages automatically, 42 number fields, 42 number lock, 42 Frequently asked questions, 99 alarm, 99 Home screen, 100 LCD screen, 100 messages, 103 punctuation, 103 Functions, xi icons, 10 menus, 9 screens, 9

# **G**

Getting confirmation of messages, 34 started, 15 technical support, xiv

## **H**

Handheld activating, 15 components, 3 connecting to your PC, 96 cradle, 4 customizing options, 87 holster, 4 LCD screen, 3 locking, 28 quick setup, 18 resetting, 104 serial port, 5 status icons, 12 turning off, 16 Handheld options About, 88 Auto On/Off, 88 AutoText, 89 Date/Time, 89 description of, 95 Email Service, 90 Network Settings, 90 Notify, 91 Owner, 92 Screen/Keyboard, 93 Security, 93

Status, 94 Holster, description of, 4 Home screen, 10 FAQs, 100 icons, 10 Hot keys, 6

# **I**

Icons description of, 10 handheld status, 12 message status, 13, 51 navigational, 14 task status, 70 Including Address Book entries in messages, 35 Industry Canada, certification, iv Inserting symbols, 42 Introduction, 9

# **K**

Key assignment chart, 6 Keyboard hot keys, 6

# **L**

LCD screen backlighting, 10 components, 9 description of, 3 FAQs, 100

function menus, 9 function screens, 9 graphics, 14 Lock using, 28 Lock, description of, xii

### **M**

Managing appointments, 69 messages, 51 tasks, 69 Marking messages as unread, 60 MemoPad adding memos, 81 deleting memos, 83 description of, xii editing memos, 82 using, 81 viewing memos, 82 Menus, 9 Message reading, 24 Messages attaching Address Book entries, 35 automatic capitalization, 41 automatic punctuation, 42 customizing auto signature, 34 deleting, 58 deleting from the Messages screen, 58 deleting multiple messages, 58 deleting open messages, 57 description of, xi

editing tips, 112 FAQs, 103 formatting automatically, 42 managing, 51 marking as unread, 60 opening Address Book attachments, 48 options for received messages, 45 reading, 24, 45 receiving, 45 receiving confirmation, 34 resending, 59 saving, 56 saving attachments in your Address Book, 49 saving while composing, 56 searching, 52 sending one-time, 23 sending to multiple contacts, 31 sending to other handhelds, 32 setting notification options, 18 setting options, 36 shortcuts, 108 status icons, 13 using AutoText, 37

# **N**

Navigational icons, 14 Network, registering, 17 New address entries, 63 appointments, 75 AutoText entries, 38 Num lock, 42

# **O**

One-time message, sending, 23 Opening Address Book attachment, 48 file attachments, 47 **Options** customizing for the Address Book, 61 customizing for your handheld, 87 description of, xii received messages, 45 setting for messages, 36 setting for tasks, 73

### **P**

Password using, 25 Password security screen, 28 disabling, 27 enabling, 26 PC, connecting to your handheld, 96 Personal Identification Number (PIN) finding, 2, 94 sending messages to other handhelds, 32 Power On/Off, description of, xiii Punctuation FAQs, 103

### **Q**

Quick start setup, 18 notification options, 18

# **R**

Radio turning off, 17 turning on, 16 Reading, messages, 24, 45 Recalling search terms, 54 Received messages options, 45 saving, 54 Receiving Address Book attachments, 48 confirmation of messages, 34 file attachments, 47 messages, 45 Reconciling email, 96 Registering with the network, 17 Removing address entries, 68 appointments, 78 AutoText entries, 40 handheld from cradle, 97 messages, 58 messages from the Messages screen, 58 multiple appointment entries, 79 multiple messages, 58 open messages, 57 tasks, 72 Resending messages, 59 Resetting the handheld, 104

# **S**

Safety information, x Saved Messages, description of, xi Saving Address Book attachments, 49 address entries, 63 messages, 56 messages while composing, 56 received messages, 54 search terms, 54 sent messages, 54 Screens, 9 Search Messages, description of, xi Search terms recalling, 54 saving, 54 Searching address entries, 66 AutoText entries, 40 messages, 52 Security disabling password protection, 27 enabling password protection, 26 locking the handheld, 28 using password protection, 25 Send message status icons, 13 Sending messages, 31 messages to multiple contacts, 31 messages to other handhelds, 32 Sent messages, saving, 54 Serial port, description of, 5

Setting Address Book options, 61 alarm, 19 date, 89 handheld options, 87 message notification options, 18 message options, 36 password security screen, 28 task options, 73 time, 89 Setup for your handheld, 18 Switching from Calendar to Agenda view, 74 Symbols, inserting, 42 Synchronizing data, 96

# **T**

Tasks adding, 69 changing status, 73 deleting, 72 description of, xii editing, 71 entry fields, 70 icons, 70 managing, 69 setting options, 73 shortcuts, 109 using, 69 viewing, 71 Technical support, xiv Time, setting, 89 Tips, 107 advanced users, 107

editing, 107 editing address entries, 112 editing AutoText, 112 editing Calendar, 112 editing messages, 112 navigating messages, 108 navigating Tasks and Calendar, 109 selecting, 110 Tips for editing autotext, 112 calendar, 112 general, 110 Transferring data, 96 Troubleshooting, 99 Turn Radio On/Off, description of, xiii Turning on the radio, 16 Turning on/off handheld, 15, 16 radio, 16, 17

# **U**

Unread messages, marking, 60 Using Address Book, 61 AutoText, 38 AutoText to compose a message, 37 Calculator, 84 Calendar, 74 Lock, 28 MemoPad, 81 Tasks, 69

# **V**

Viewing address entries, 66 appointments, 77 memos, 82 tasks, 71 today's appointments, 78

### **W**

Welcome, xi